# Instrukcja obsługi Instrukcja obsługi

# **Pehametr/jonometr**

Seven2Go<sup>™</sup> pro S8

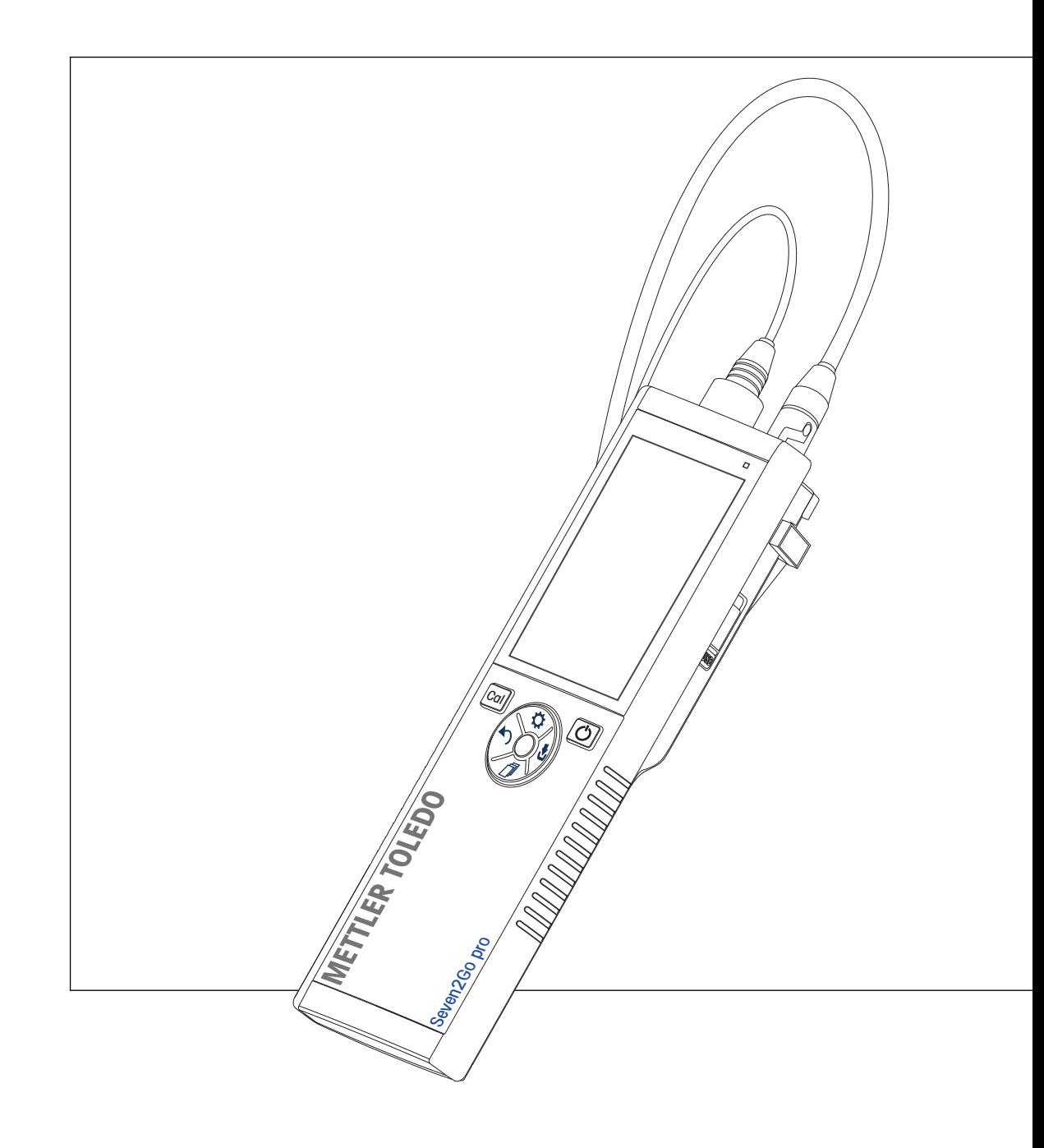

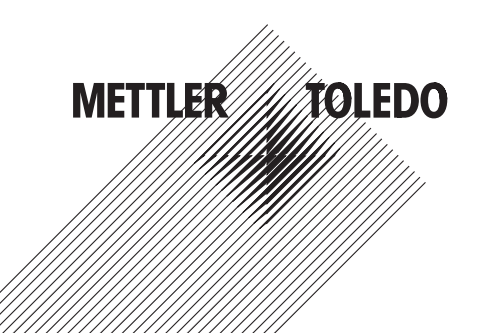

# **Spis treści**

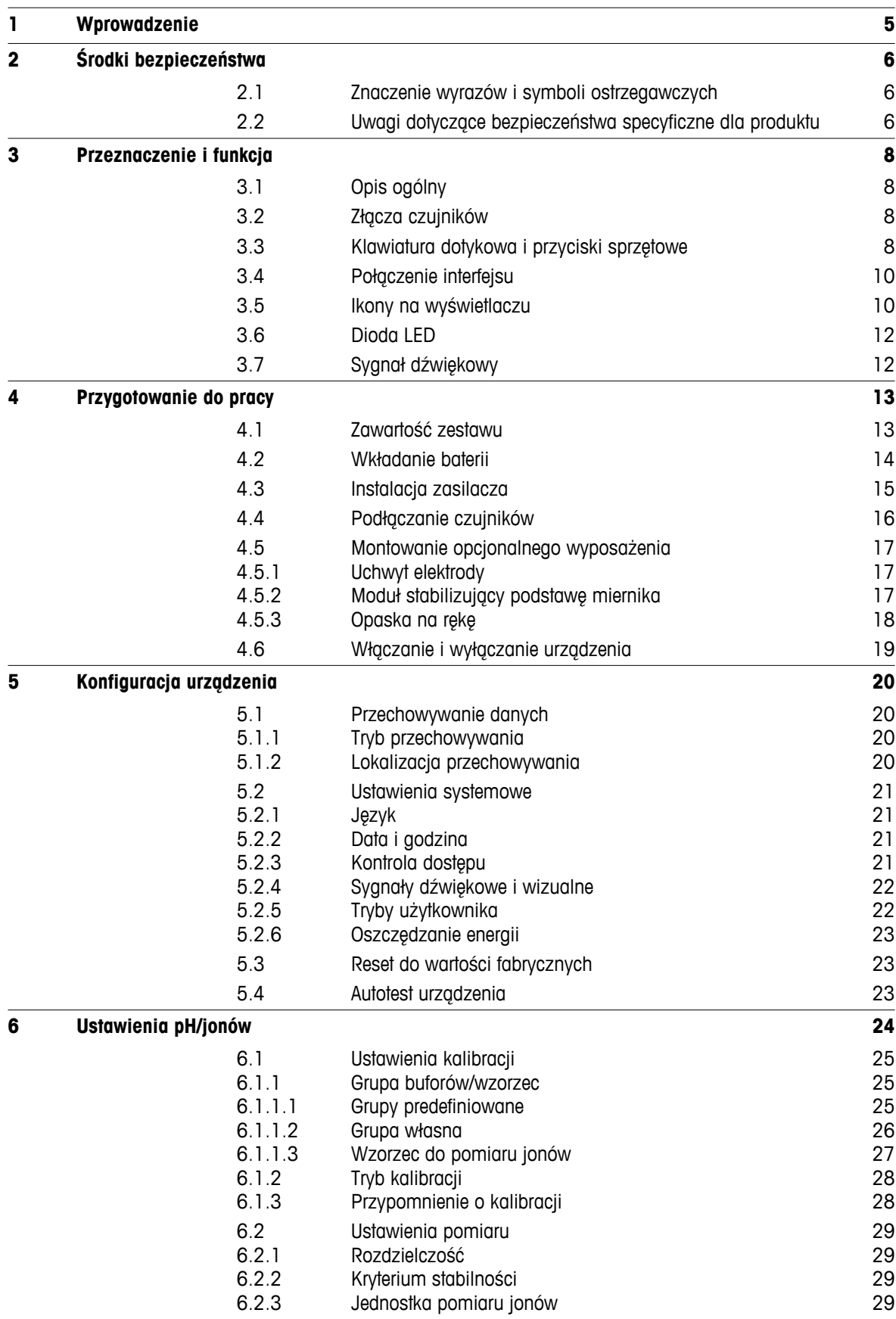

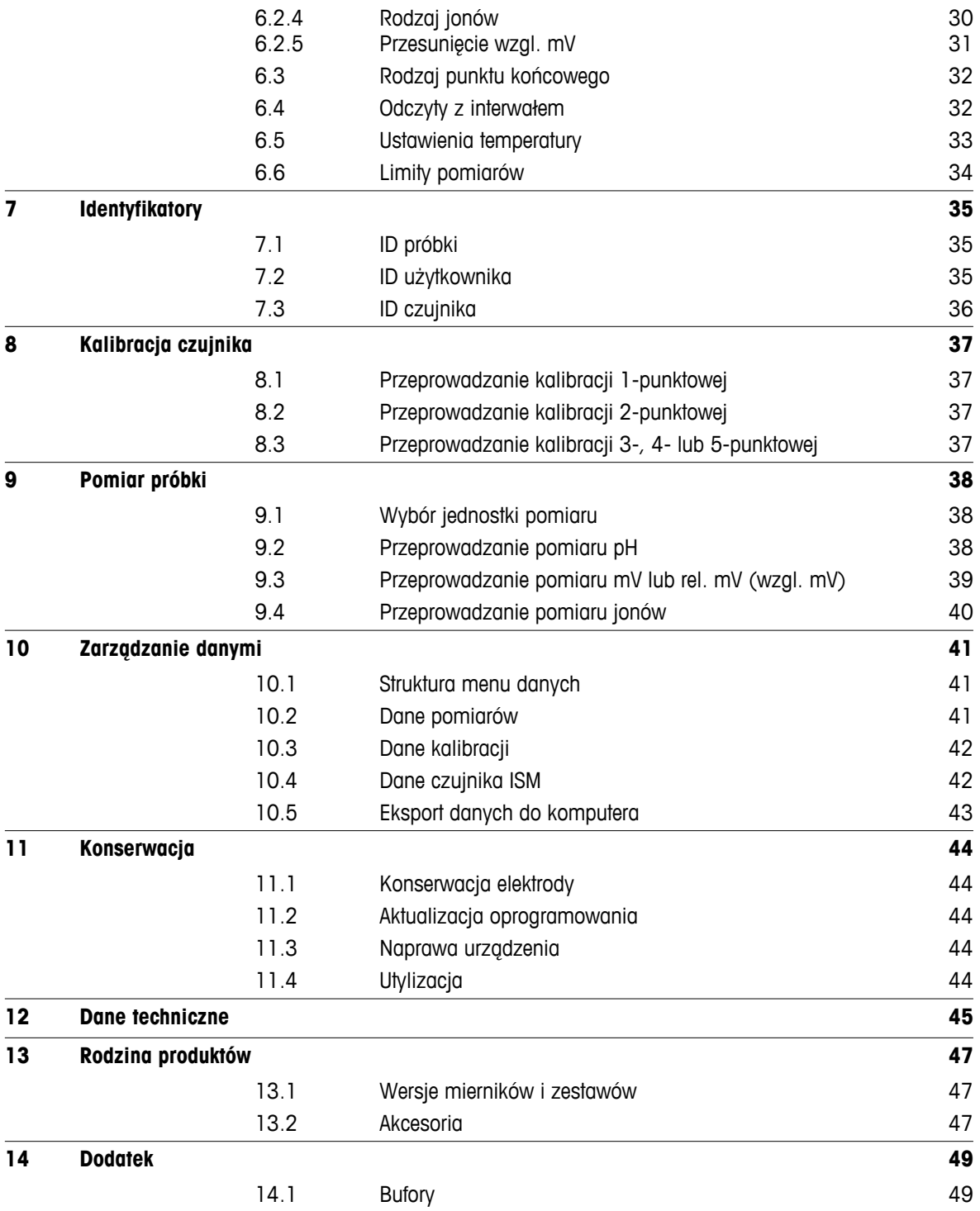

# <span id="page-4-0"></span>**1 Wprowadzenie**

Dziękujemy za zakup tego wysokiej jakości przenośnego miernika firmy METTLER TOLEDO. Wszędzie tam, gdzie trzeba mierzyć pH, przewodność lub stężenie tlenu rozpuszczonego, przenośne mierniki Seven2Go™ zapewniają szybkie dostarczanie wiarygodnych danych, obsługę jedną ręką i wieloletni okres przydatności użytkowej. Użytkownicy mierników Seven2Go™, bez względu na to czy pracują w laboratoriach, na linii produkcyjnej, czy w terenie, mogą za ich pomocą wykonywać precyzyjne i rzetelne pomiary. Mierniki Seven2Go™ mają wiele ciekawych cech:

- Proste i intuicyjne menu, które skracają procedury konfigurowania pomiarów i kalibracji.
- Klawiatura dotykowa i przyciski sprzętowe do szybkiej i wygodnej nawigacji.
- Gumowe osłony boczne umożliwiające wygodną obsługę jedną ręką.
- Stopień ochrony IP67 całego zestawu pomiarowego, w tym miernika, czujnika i przewodów połączeniowych.
- Przydatne akcesoria, takie jak zacisk elektrody, moduł stabilizujący podstawę miernika, opaska na rękę i futerał transportowy uGo™ z hermetycznie zamkniętym wnętrzem, co ułatwia czyszczenie.

# <span id="page-5-0"></span>**2 Środki bezpieczeństwa**

# **2.1 Znaczenie wyrazów i symboli ostrzegawczych**

Uwagi dotyczące bezpieczeństwa są oznaczone specjalnymi wyrazami i symbolami ostrzegawczymi. Pokazują one zagrożenia dla bezpieczeństwa i ostrzeżenia. Ignorowanie uwag dotyczących bezpieczeństwa może być przyczyną obrażeń, uszkodzenia urządzenia, jego nieprawidłowego funkcjonowania i nieprawidłowych odczytów.

### **Słowa kluczowe**

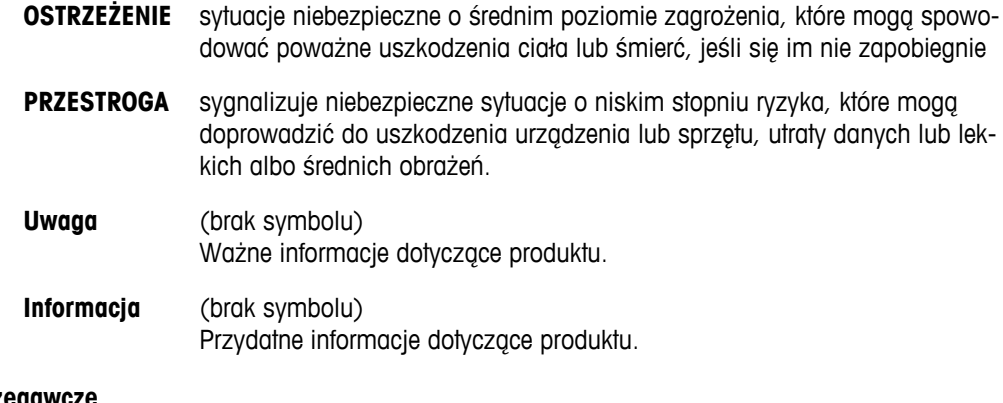

# **Symbole ostrzegawd**

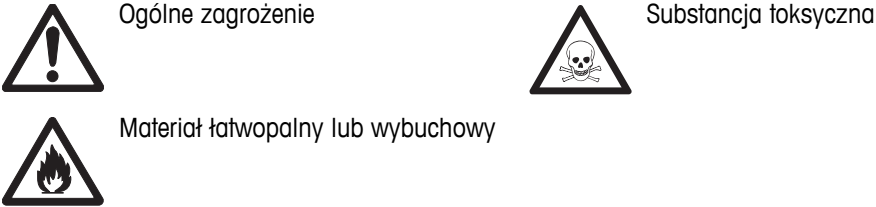

Materiał łatwopalny lub wybuchowy

# **2.2 Uwagi dotyczące bezpieczeństwa specyficzne dla produktu**

Urządzenie korzysta z wysokiej klasy technologii i spełnia wszystkie uznawane przepisy bezpieczeństwa, jednak w skrajnych okolicznościach może dojść do zagrożenia. Nie należy otwierać obudowy urządzenia: w środku nie ma żadnych części, które mogą być konserwowane, naprawiane lub wymieniane przez użytkownika. W razie problemów należy się skontaktować z autoryzowanym dealerem lub serwisem firmy METTLER TOLEDO.

### **Przeznaczenie**

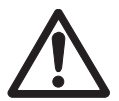

To urządzenie zaprojektowano do wielu zastosowań w różnych obszarach. Nadaje się do pomiaru pH (S2, S8), przewodności (S3, S7) i stężenia tlenu rozpuszczonego (S4, S9).

Korzystanie z niego wymaga zatem wiedzy i doświadczenia w zakresie postępowania z substancjami toksycznymi i żrącymi oraz z określonymi odczynnikami, które mogą być toksyczne lub niebezpieczne.

Producent nie ponosi odpowiedzialności za jakiekolwiek szkody wynikające z nieprawidłowego użytkowania odbiegającego od zaleceń instrukcji obsługi. Ponadto należy zawsze przestrzegać parametrów technicznych i wartości granicznych określonych przez producenta i nie wolno ich przekraczać w jakikolwiek sposób.

### **Lokalizacja**

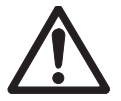

Urządzenie jest przystosowane do pracy w pomieszczeniach i na otwartym terenie. Nie można go używać w miejscach zagrożonych wybuchem.

Urządzenia należy używać w miejscach odpowiednich do jego pracy, chronionych przed bezpośrednim oddziaływaniem światła słonecznego i żrącymi gazami. Należy unikać mocnych drgań, nadmiernych wahań temperatury oraz temperatur poniżej 0 °C i powyżej 40 °C.

### **Odzież ochronna**

Podczas pracy z substancjami niebezpiecznymi i toksycznymi w laboratorium zaleca się noszenie odzieży ochronnej.

Należy założyć fartuch laboratoryjny.

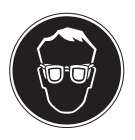

Należy chronić oczy, np. zakładając okulary ochronne.

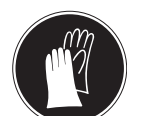

W czasie pracy z niebezpiecznymi substancjami chemicznymi należy mieć założone odpowiednie rękawice, wcześniej upewniając się, że nie są uszkodzone.

### **Ostrzeżenia o niebezpieczeństwie**

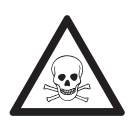

# **Chemikalia**

**OSTRZEŻENIE**

W przypadku pracy z chemikaliami należy zachowywać wszystkie odpowiednie środki ostrożności.

- a) Umieść instrument w miejscu z dobrą wentylacją.
- b) Wszystkie rozlane płyny należy natychmiast wytrzeć.
- c) Podczas pracy z rozpuszczalnikami i chemikaliami należy postępować zgodnie z zaleceniami producenta i ogólnymi przepisami pracy w laboratorium.

# **OSTRZEŻENIE**

### **Łatwopalne rozpuszczalniki**

W przypadku pracy z łatwopalnymi rozpuszczalnikami i chemikaliami należy zachowywać wszystkie odpowiednie środki ostrożności.

- a) W miejscu pracy nie mogą znajdować się źródła otwartego ognia.
- b) Podczas pracy z rozpuszczalnikami i chemikaliami należy postępować zgodnie z zaleceniami producenta i ogólnymi przepisami pracy w laboratorium.

# <span id="page-7-0"></span>**3 Przeznaczenie i funkcja**

# **3.1 Opis ogólny**

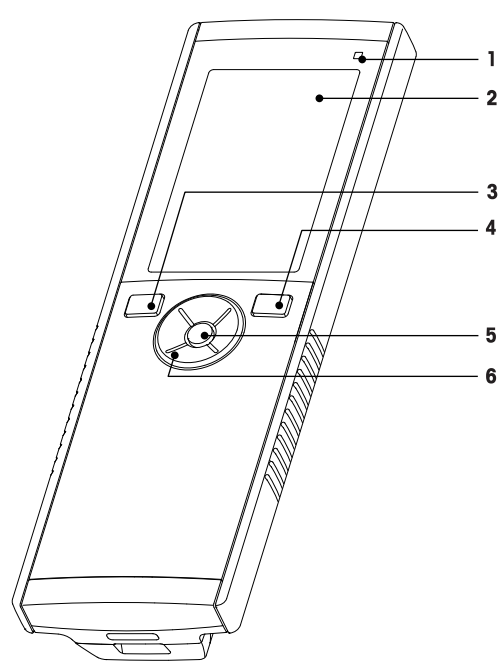

- Dioda LED stanu (tylko urządzenia z serii Pro) **7** Gumowe stopki
- 
- 
- Przycisk włączania/wyłączania **10** Komora baterii
- 
- Klawiatura dotykowa

# **3.2 Złącza czujników**

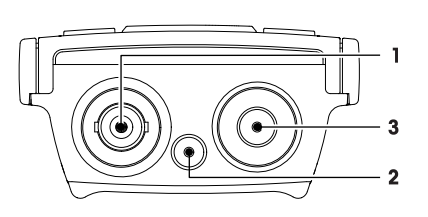

# **3.3 Klawiatura dotykowa i przyciski sprzętowe**

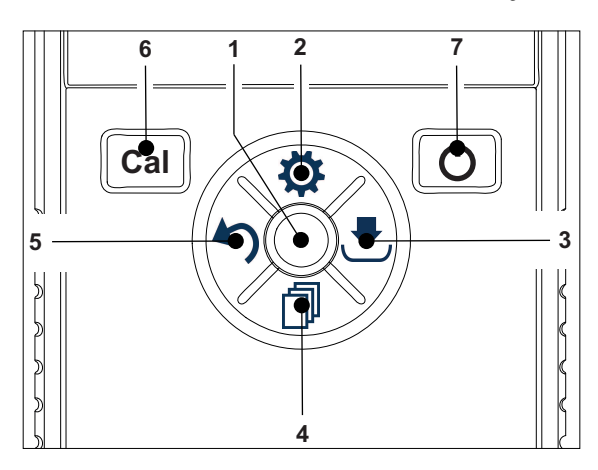

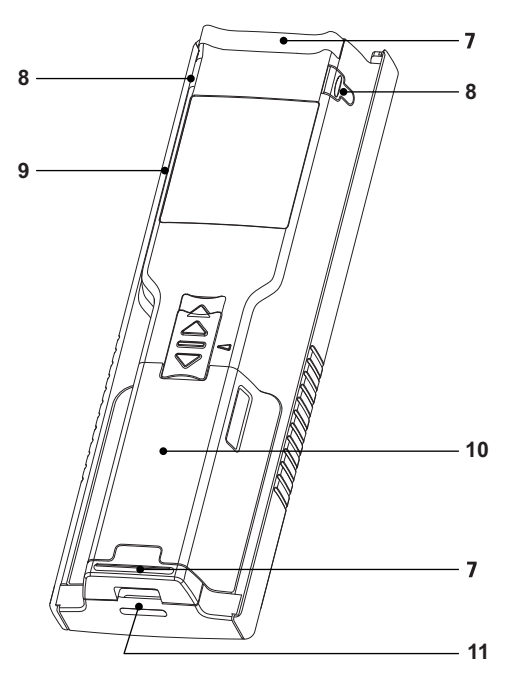

- 
- Wyświetlacz **8** Punkty mocowania uchwytu elektrody
- Przycisk kalibracji **9** Port micro USB (tylko urządzenia z serii Pro)
	-
- Przycisk odczytu **11** Otwór na opaskę na rękę
	- Gniazdo BNC sygnałów wejściowych mV/pH
	- Gniazdo elektrody referencyjnej (2 mm, bananowe)
	- Gniazdo RCA (cinch) sygnałów wejściowych temperatury

### **Na ekranie standardowym**

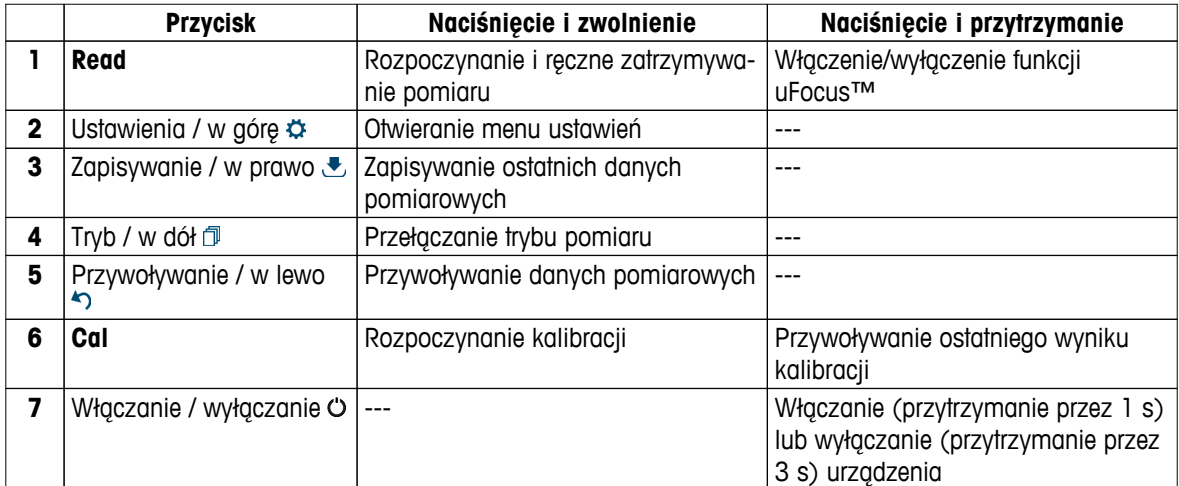

# **W trybie kalibracji (sygnalizowanym ikoną )**

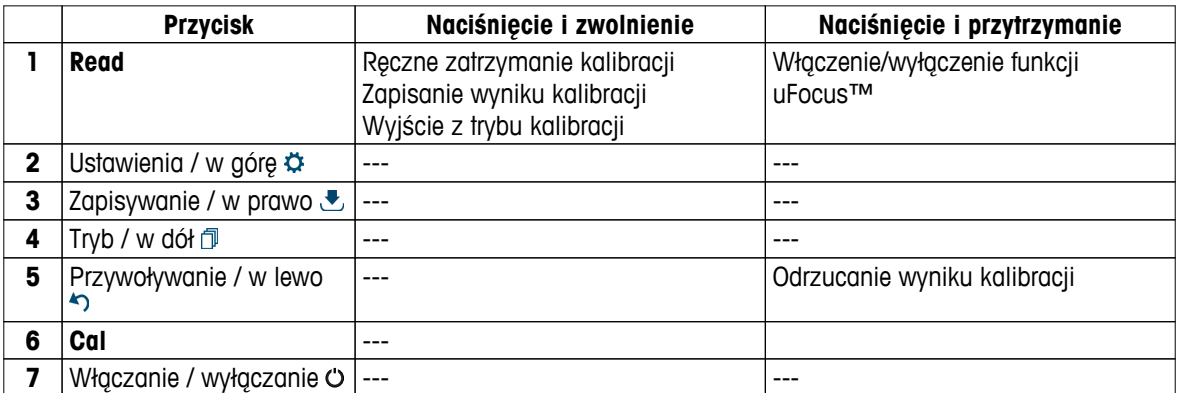

# **Menu ustawień i danych**

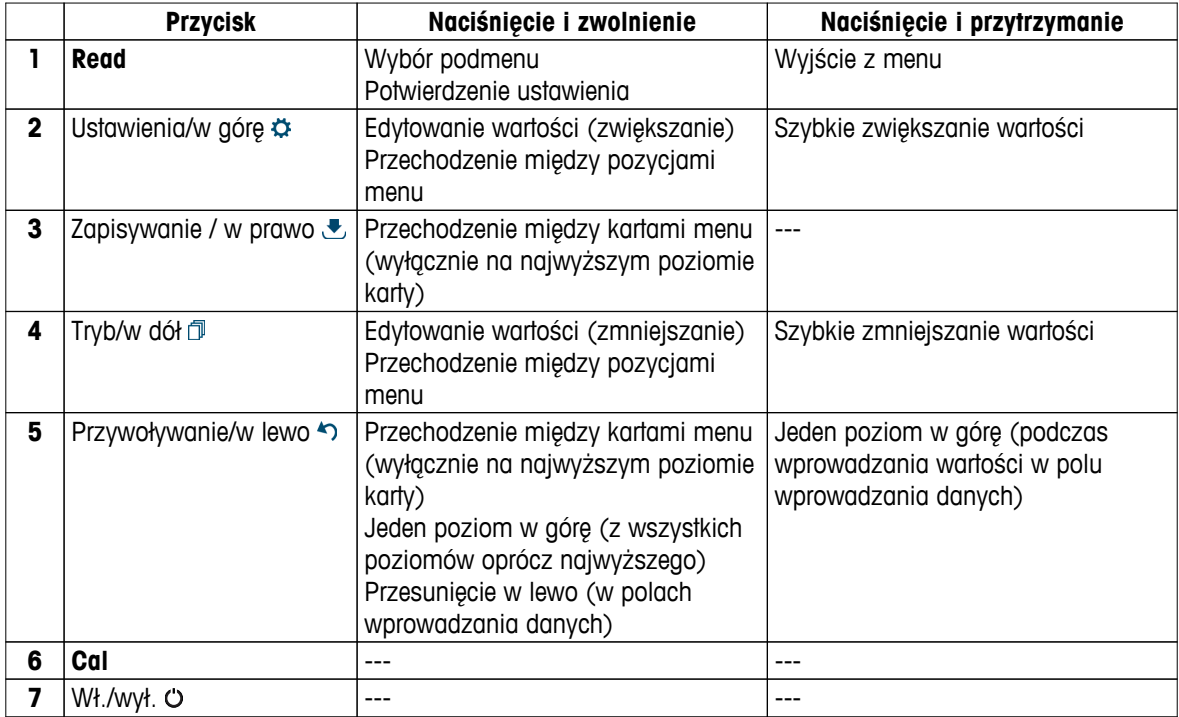

# <span id="page-9-0"></span>**3.4 Połączenie interfejsu**

Interfejs mikro-USB może być wykorzystywany do transferu danych do podłączonego komputera (z oprogramowaniem LabX Direct) oraz do zasilania zewnętrznego. Ładowanie baterii nie jest możliwe.

**1** Port mikro-USB

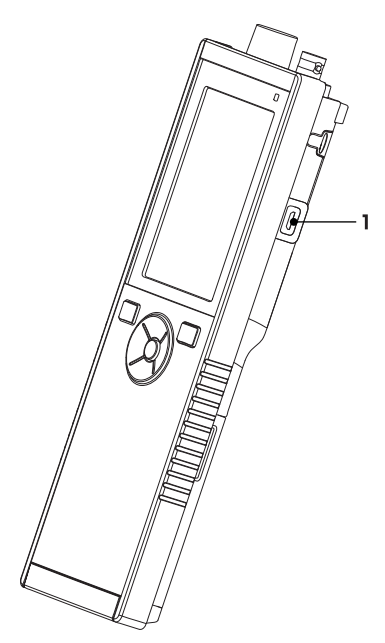

# **Zobacz także**

● Instalacja zasilacza (Strona [15](#page-14-0))

# **3.5 Ikony na wyświetlaczu**

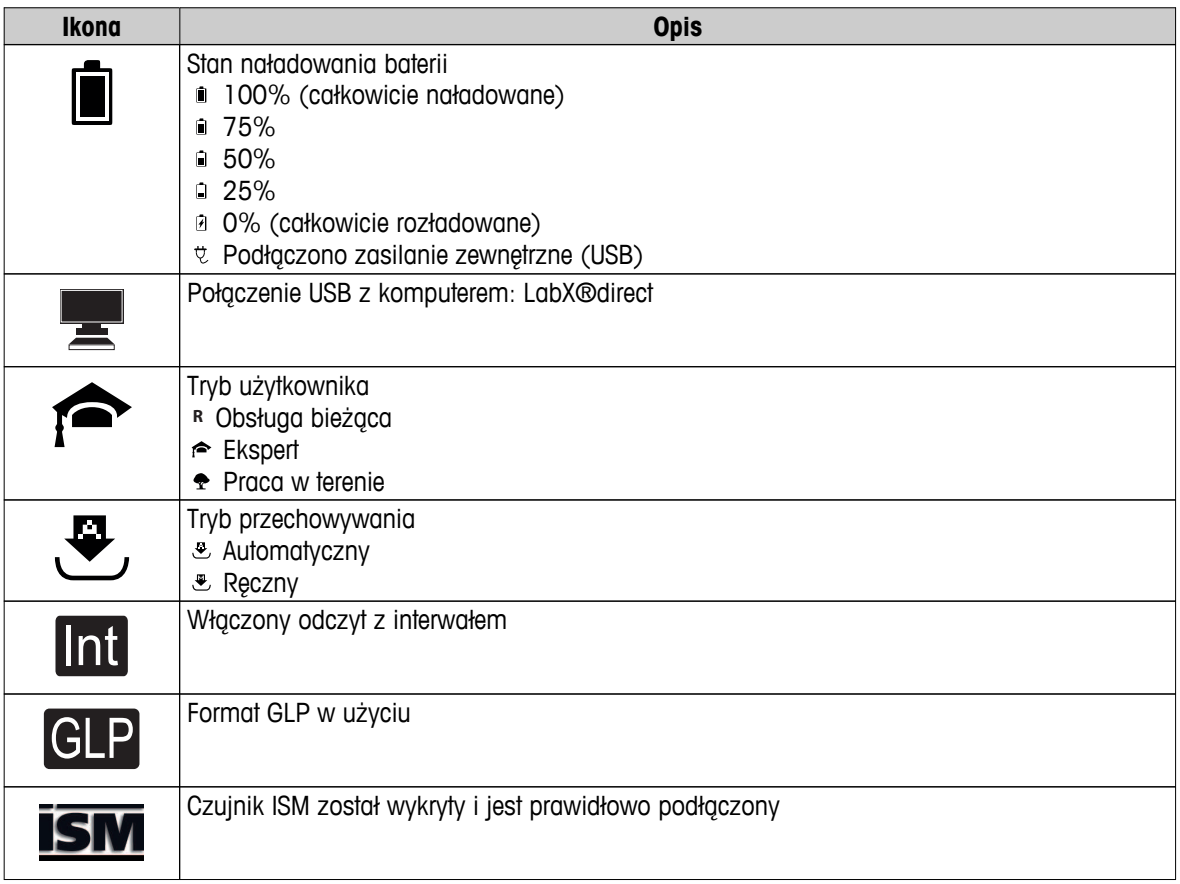

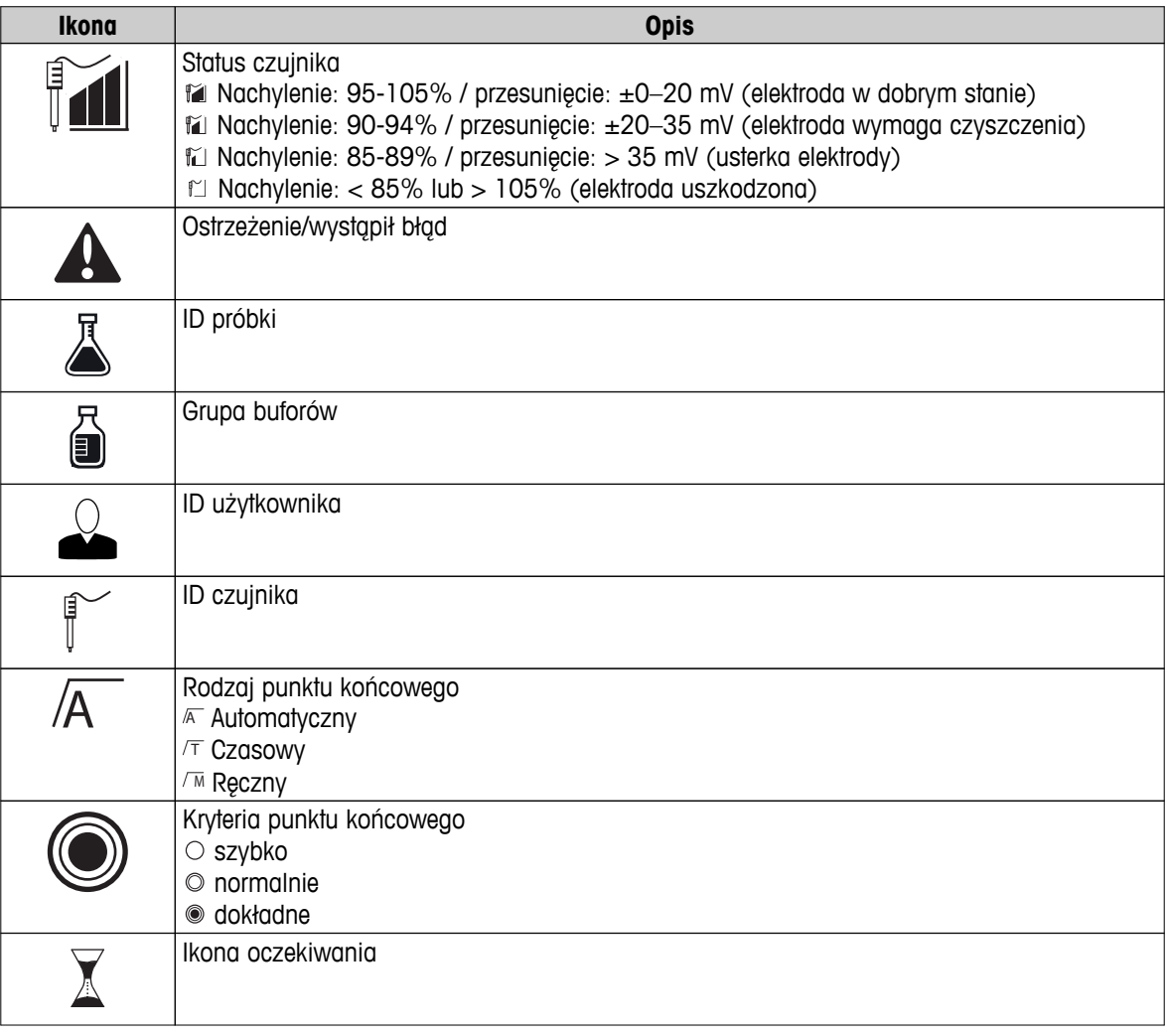

# <span id="page-11-0"></span>**3.6 Dioda LED**

Aby wykorzystać diodę LED, należy ją włączyć w ustawieniach urządzenia; patrz sekcja Sygnały dźwiękowe i wizualne (Strona [22\)](#page-21-0). Dioda LED przekazuje różne informacje dotyczące urządzenia:

- Komunikaty alarmowe
- Punkt końcowy pomiaru
- Informacje systemowe

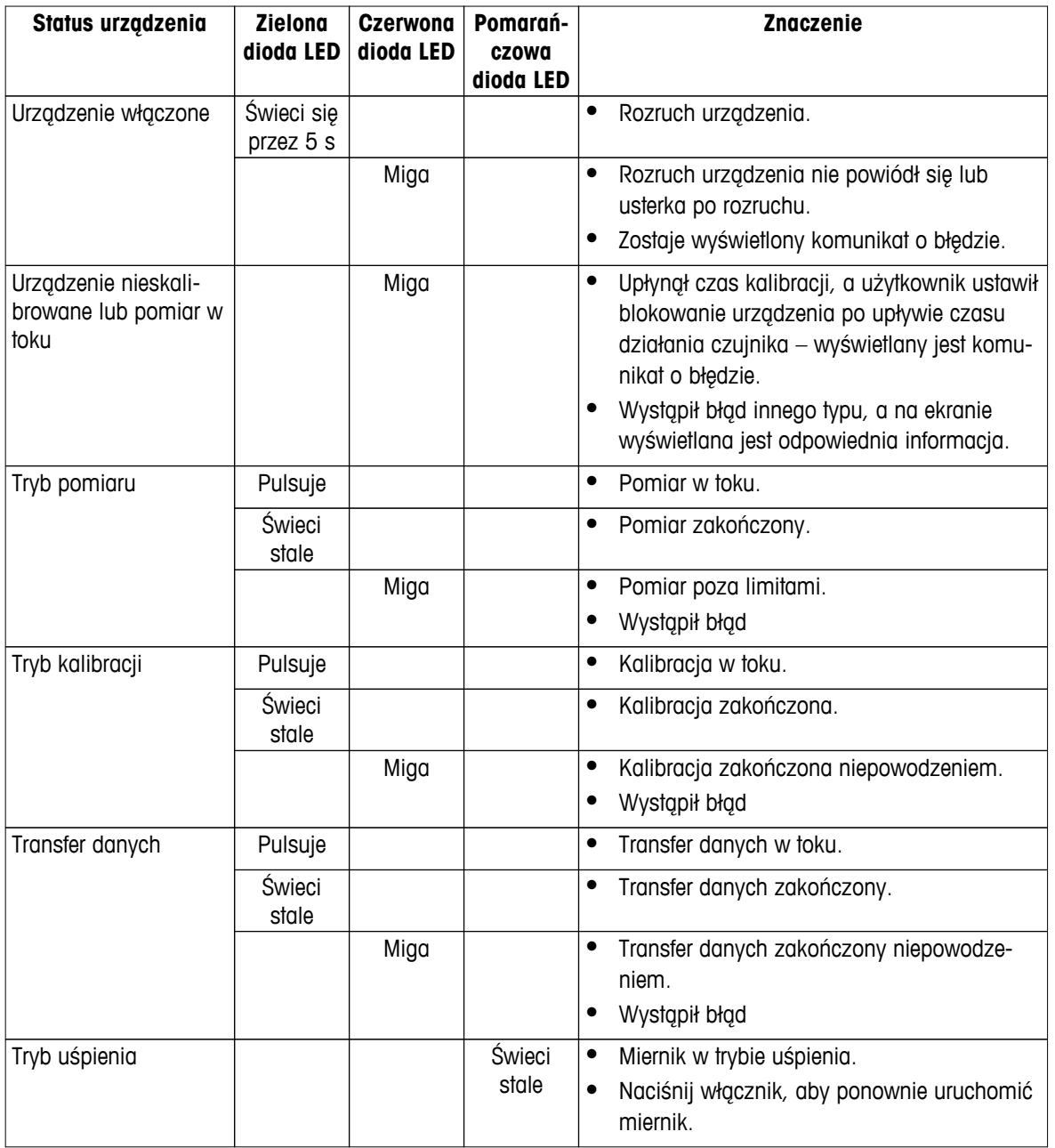

# **3.7 Sygnał dźwiękowy**

Aby wykorzystać sygnały dźwiękowe, należy je włączyć w ustawieniach urządzenia (patrz sekcja Sygnały dźwiękowe i wizualne (Strona [22\)](#page-21-0)). Sygnał dźwiękowy można włączyć/wyłączyć dla następujących funkcji:

- Naciśnięcie przycisku
- Komunikaty alarmowe
- Punkt końcowy pomiaru

# <span id="page-12-0"></span>**4 Przygotowanie do pracy**

# **4.1 Zawartość zestawu**

Sprawdź, czy dostawa zawiera wszystkie elementy. Standardowe wyposażenie nowego urządzenia obejmuje części wymienione poniżej. W zależności od zamówionej wersji zestawu mogą być dołączone dodatkowe części.

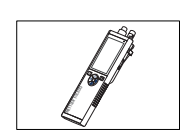

Urządzenie S8 do pomiaru pH/jonów

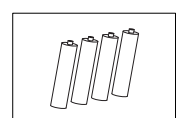

Bateria LR3/AA 1,5 V 4 szt.

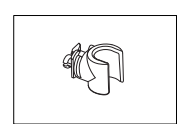

Uchwyt elektrody

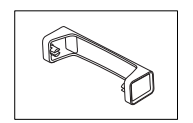

Jednostka bazowa miernika

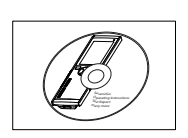

Płyta CD-ROM z instrukcją obsługi

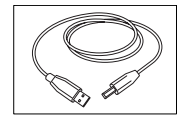

Kabel z końcówkami USB-A i mikro-USB do połączenia z komputerem, długość = 1 m

# **Zobacz także**

● Rodzina produktów (Strona [47](#page-46-0))

# <span id="page-13-0"></span>**4.2 Wkładanie baterii**

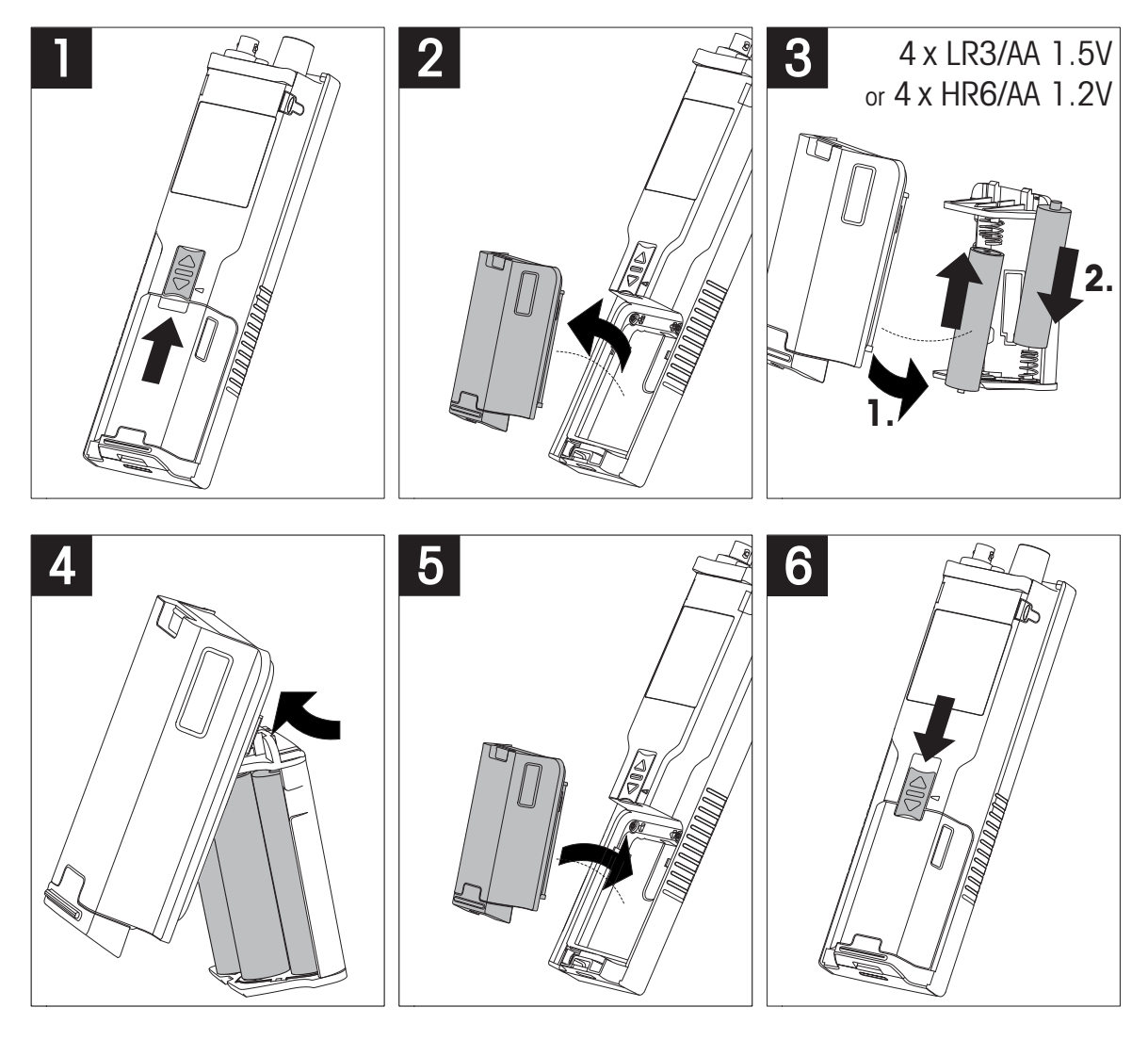

# <span id="page-14-0"></span>**4.3 Instalacja zasilacza**

Urządzenie nie jest dostarczane z zasilaczem AC.

Urządzenie może być zasilane z zasilacza zewnętrznego (zakupionego osobno) za pośrednictwem gniazda mikro-USB. Należy używać zasilacza AC odpowiedniego dla napięcia sieciowego od 100 do 240 V, 50/60 Hz, wyposażonego w gniazdo USB. Do podłączenia zasilacza wymagany jest odpowiedni kabel USB z wtykiem mikro-USB.

Podczas zasilania urządzenia z zewnętrznego zasilacza baterie nie są wykorzystywane. Na ekranie widoczna jest ikona  $\ell$ .

### **Uwaga**

- Nie wolno dopuścić do kontaktu zasilacza AC z jakimikolwiek cieczami!
- Należy zapewnić stały dostęp do wtyku zasilania!

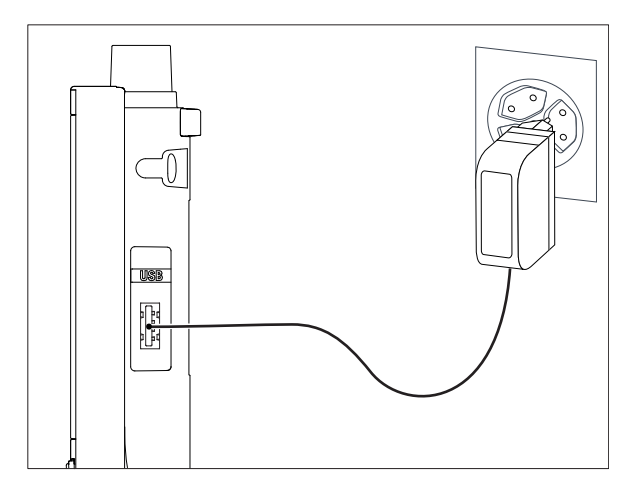

- 1 Podłącz kabel zasilacza AC do gniazda mikro-USB urządzenia.
- 2 Podłącz zasilacz AC do gniazda ściennego.

# <span id="page-15-0"></span>**4.4 Podłączanie czujników**

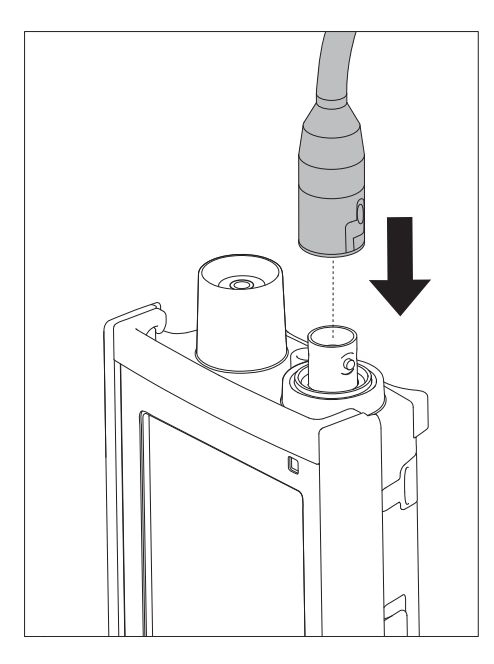

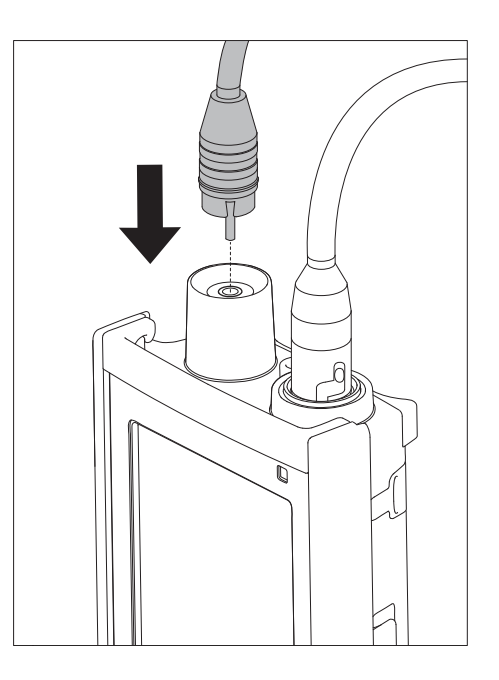

# **Technologia ISM® — czujnik**

Podczas podłączania czujnika ISM® do miernika musi być spełniony jeden z następujących warunków, aby dane kalibracji zostały automatycznie wysłane z mikroukładu czujnika do miernika i mogły być w nim używane do pomiarów. Po podłączeniu czujnika ISM® należy wykonać następujące czynności:

- Włącz miernik.
- Naciśnij przycisk **Read** lub przycisk **Cal**.

Na wyświetlaczu pojawi się ikona ism. Identyfikator mikroukładu czujnika zostanie zarejestrowany i pokazany na wyświetlaczu.

Historię kalibracji i dane czujnika można przejrzeć w menu danych.

### **Notyfikacja**

● Zdecydowanie zalecamy, aby przed odłączeniem czujnika ISM wyłączyć miernik! Taki zabieg zapewnia, że w czasie wyjmowania czujnika urządzenie nie odczytuje ani nie zapisuje danych w mikroukładzie ISM czujnika.

# <span id="page-16-0"></span>**4.5 Montowanie opcjonalnego wyposażenia**

# **4.5.1 Uchwyt elektrody**

Aby zapewnić bezpieczne miejsce na elektrodę, można z boku urządzenia zamontować uchwyt elektrody. Uchwyt elektrody wchodzi w skład zestawu. Można go przymocować z jednej z dwóch stron urządzenia.

1 Wyjmij osłony ochronne gniazd zacisku (1).

2 Wsuń uchwyt elektrody (1) do gniazda (2) w obudowie urządzenia.

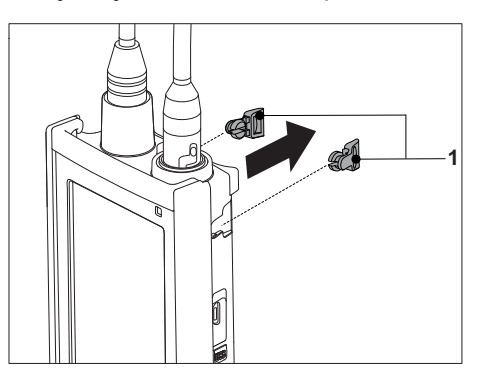

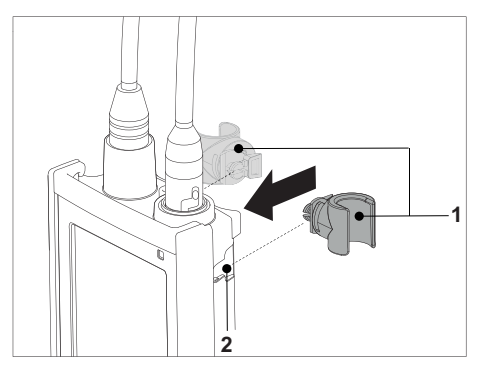

# **4.5.2 Moduł stabilizujący podstawę miernika**

Moduł stabilizujący podstawę miernika należy montować wtedy, gdy urządzenie jest używane na biurku. Urządzenie nie rusza się wtedy podczas naciskania przycisków.

1 Wyjmij osłony ochronne gniazd zacisku (1).

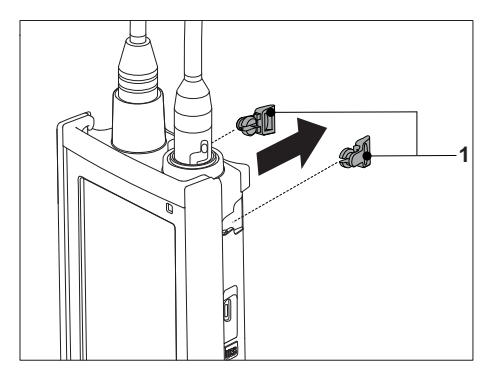

2 Wsuń moduł stabilizujący podstawę miernika (1) do gniazd (2) w urządzeniu.

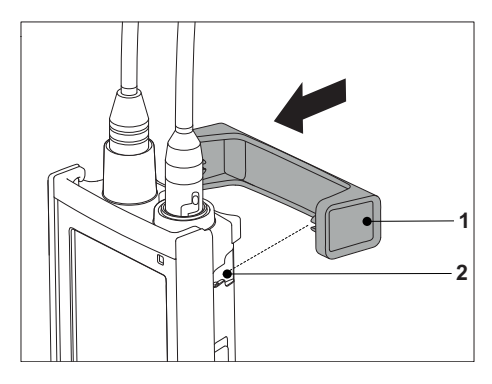

# <span id="page-17-0"></span>**4.5.3 Opaska na rękę**

Aby zmniejszyć ryzyko zniszczenia miernika wskutek upuszczenia, można zamontować opaskę na rękę, jak pokazano na poniższych rysunkach.

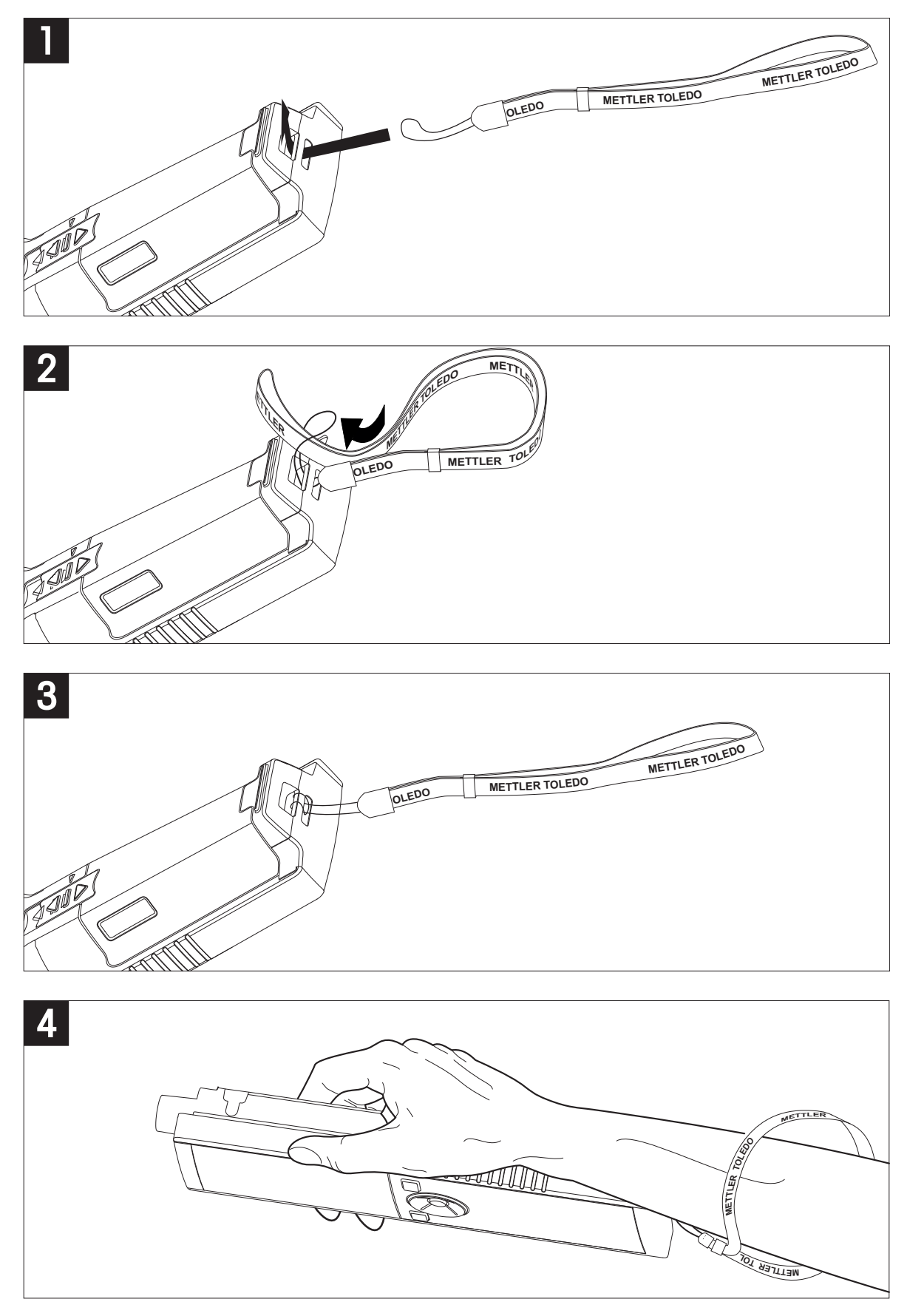

# <span id="page-18-0"></span>**4.6 Włączanie i wyłączanie urządzenia**

- 1 Naciśnij przycisk  $O$ , aby włączyć urządzenie.
	- $\Rightarrow$  Przez około 5 sekund wyświetlana będzie wersja oprogramowania sprzętowego, numer seryjny i bieżąca data. Po upływie tego czasu urządzenie będzie gotowe do użycia.
- 2 Aby wyłączyć urządzenie, naciśnij i przytrzymaj przez 3 sekundy przycisk  $O$ .

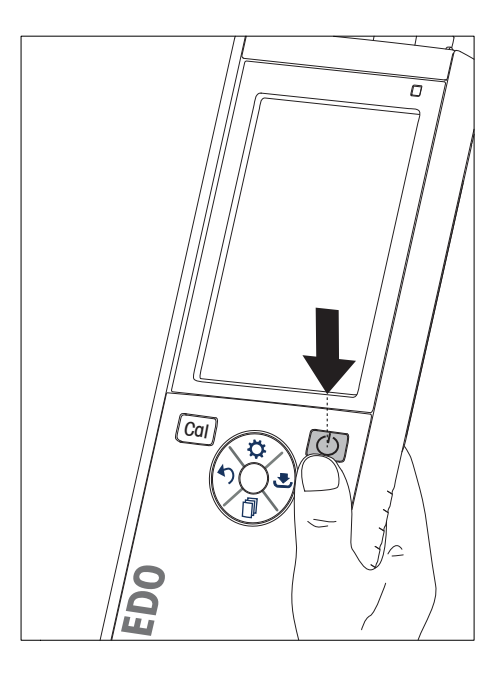

# **Notyfikacja**

- Domyślnie po upływie 10 minut braku aktywności urządzenie przechodzi w tryb uśpienia. Opcję tę można zmienić w konfiguracji.
- Przy pierwszym uruchomieniu miernika automatycznie wyświetlany jest ekran wprowadzania daty i godziny. Ustawienia te można później zmienić.

### **Zobacz także**

- Oszczędzanie energii (Strona [23](#page-22-0))
- Data i godzina (Strona [21\)](#page-20-0)

# <span id="page-19-0"></span>**5 Konfiguracja urządzenia**

- 1 Naciśnij przycisk  $\Leftrightarrow$ , aby wejść do menu.
- 2 Przejdź do  $\mathbb{R}$ .

### **Struktura menu**

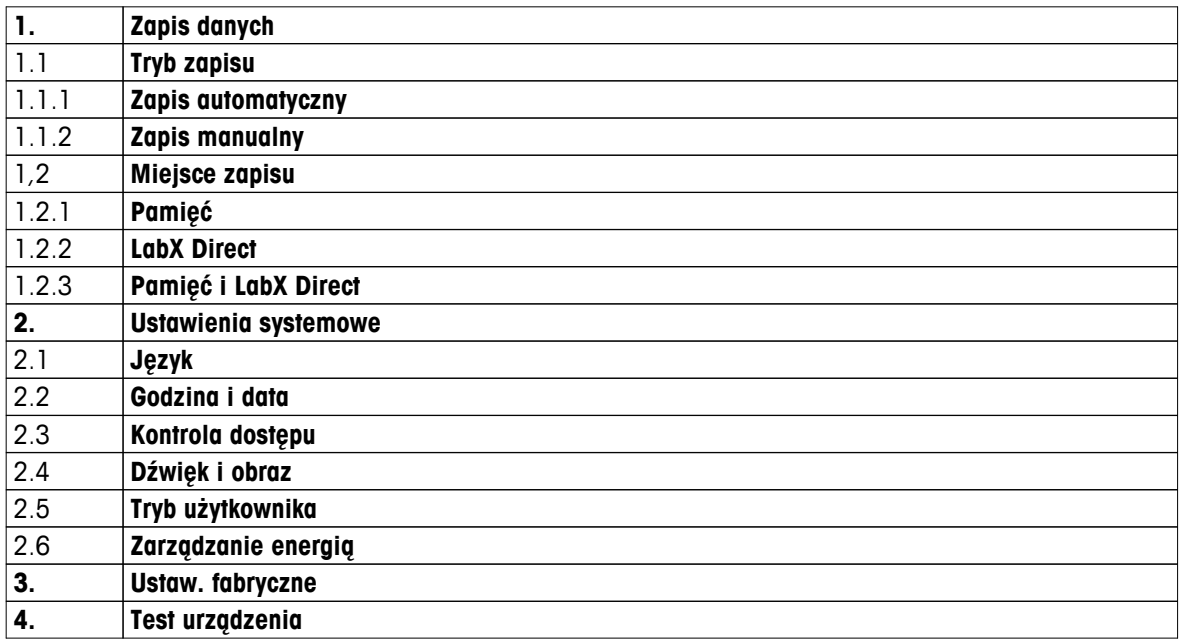

# **5.1 Przechowywanie danych**

# **5.1.1 Tryb przechowywania**

# ● **Przechowywanie automatyczne:**

W tym trybie przechowywania wszystkie wyniki pomiarów są automatycznie zapisywane w wybranej lokalizacji.

# ● **Przechowywanie ręczne:**

W tym trybie użytkownik musi ręcznie zapisywać wyniki pomiarów, naciskając przycisk . W tym celu po każdym pomiarze wyświetlany jest odpowiedni komunikat.

# **5.1.2 Lokalizacja przechowywania**

Wyniki pomiarów można przechowywać na kilka różnych sposobów. W pamięci wewnętrznej miernika Seven2Go pro dostępnych jest 2000 lokalizacji (**M0001**–**M2000**).

# ● **Pamięć:**

Wyniki pomiarów zapisywane są w pamięci wewnętrznej.

# ● **LabX Direct:**

Wyniki pomiarów przesyłane są wyłącznie do oprogramowania LabX Direct. Wymaga to połączenia z komputerem za pośrednictwem kabla USB. Oprogramowanie LabX®Direct na komputerze musi być odpowiednio skonfigurowane.

# ● **Pamięć + LabX Direct:**

Wyniki pomiarów zapisywane są w pamięci wewnętrznej i przesyłane do oprogramowania LabX®Direct. Wymaga to połączenia z komputerem za pośrednictwem kabla USB. Oprogramowanie LabX®Direct na komputerze musi być odpowiednio skonfigurowane.

# <span id="page-20-0"></span>**5.2 Ustawienia systemowe**

# **5.2.1 Język**

System dostępny jest w następujących językach:

- polski
- niemiecki
- francuski
- hiszpański
- włoski
- portugalski
- Polski
- rosyjski
- chiński
- japoński
- koreański
- tajski

# **5.2.2 Data i godzina**

Przy pierwszym uruchomieniu miernika automatycznie wyświetlany jest ekran wprowadzania daty i godziny. W ustawieniach systemowych można wybrać jeden z dwóch formatów wyświetlania godziny oraz jeden z czterech formatów daty:

# ● **Godzina**

Format 24-godzinny (np. 06:56 i 18:56) Format 12-godzinny (np. 06:56 AM i 06:56 PM)

● **Data**

28-11-2013 (dzień-miesiąc-rok) 11-28-2013 (miesiąc-dzień-rok) 28-Nov-2013 (dzień-miesiąc-rok) 28/11/2013 (dzień-miesiąc-rok)

# **5.2.3 Kontrola dostępu**

Ustawienia kodu PIN są dostępne dla następujących operacji:

- **Ustawienia systemowe**
- **Usuwanie danych**
- **Dostęp do urządzenia**

Kod PIN może składać się maksymalnie z 6 znaków. Podczas włączania kontroli dostępu należy podać kod PIN, a następnie powtórzyć go w celu weryfikacji.

# **Notyfikacja**

● Kontroli dostępu do ustawień systemowych nie można wyłączyć, gdy urządzenie pracuje w trybie obsługi bieżącej!

# **Zobacz także**

● Tryby użytkownika (Strona [22\)](#page-21-0)

# <span id="page-21-0"></span>**5.2.4 Sygnały dźwiękowe i wizualne**

Sygnał dźwiękowy można włączyć lub wyłączyć dla następujących sytuacji:

- Naciśnięcie przycisku
- Wyświetlenie komunikatu alarmowego lub ostrzegawczego
- Ustabilizowanie pomiaru i osiągnięcie punktu końcowego (pojawia się sygnał stabilności)

Kontrolki LED można włączyć lub wyłączyć dla następujących sytuacji:

- Komunikat alarmowy
- Punkt końcowy pomiaru
- Informacje o systemie

# **5.2.5 Tryby użytkownika**

Miernik obsługuje trzy tryby użytkownika:

### **Tryb zwykły**:

Ograniczone prawa dostępu. Użytkownik może tylko dokonywać pomiarów, przeprowadzać kalibracje, przeglądać wyniki i zmieniać podstawowe ustawienia. Tryb obsługi bieżącej oparty jest na funkcji GLP, która ma chronić ważne ustawienia i zapisane dane przed usunięciem lub omyłkową zmianą. W trybie obsługi bieżącej zablokowane są następujące czynności:

- Usuwanie danych
- Ustawienia pomiarów i kalibracji (z wyjątkiem wyboru temperatury referencyjnej)
- Tworzenie identyfikatora czujnika
- Reset do wartości fabrycznych
- Autotest urządzenia
- Dostęp do ustawień systemowych możliwy jest po podaniu kodu PIN (domyślnie: 000000).

### **Tryb zaawansowany**:

Domyślne ustawienie fabryczne urządzenia umożliwia korzystanie z wszystkich funkcji miernika.

### **Tryb zewnętrzny**:

Użytkownik ma pełne prawa dostępu (jak w trybie Ekspert). Aktywnym widokiem jest zawsze uFocus, a w celu ograniczenia zużycia baterii następujące parametry ustawione są na określone wartości:

- Automatyczne przyciemnianie po 20 s
- Automatyczne wyłączenie po 10 min
- Wszystkie sygnały LED wyłączone

# <span id="page-22-0"></span>**5.2.6 Oszczędzanie energii**

### **Jasność ekranu**:

Jasność ekranu można regulować w przedziale wartości od 1 do 16.

### **Auto przyciemnianie**:

W celu oszczędzania energii można włączyć funkcję automatycznego przyciemniania. Można tu określić czas w zakresie od 5 do 300 s. Jeśli w ciągu tego czasu urządzenie nie będzie używane, podświetlenie zostanie wyłączone.

### **Oszczędzanie energii**:

W celu oszczędzania energii można włączyć funkcję automatycznego trybu uśpienia lub automatycznego wyłączenia.

### **Tryb uśpienia**

Po określonym czasie braku aktywności urządzenie przechodzi w tryb uśpienia (czuwania). Urządzenie nie zostanie automatycznie wyłączone. Można określić czas w zakresie od 5 do 99 minut. Świecąca pomarańczowa dioda LED wskazuje, że urządzenie jest w trybie uśpienia. Naciśnij przycisk  $O$ , aby aktywować miernik.

### **Automatyczne wył.**

Po określonym czasie braku aktywności urządzenie automatycznie się wyłączy. Można określić czas w zakresie od 5 do 99 minut.

# **5.3 Reset do wartości fabrycznych**

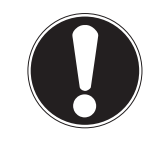

**Utrata danych!**

**Notyfikacja**

Powrót do ustawień fabrycznych oznacza przywrócenie domyślnych wartości wszystkich ustawień oraz wykasowanie z pamięci wszystkich danych.

- 1 Naciśnij przycisk  $\ddot{\varphi}$ , aby wejść do menu ustawień.
- 2 Przejdź do > **Ustaw. fabryczne**.
- 3 Naciśnij przycisk **Read**, aby potwierdzić powrót do ustawień fabrycznych, lub przycisk , aby anulować.
	- $\Rightarrow$  Po potwierdzeniu zostaną przywrócone domyślne wartości wszystkich ustawień, a pamięć urządzenia zostanie całkowicie wyczyszczona.
- 4 Naciśnij i przytrzymaj przycisk , aby wyjść z menu ustawień.

# **5.4 Autotest urządzenia**

Autotest urządzenia pozwala sprawdzić prawidłowe działanie wyświetlacza, diody LED, dźwięku i przycisków.

- 1 Naciśnij przycisk  $\phi$ , aby wejść do menu ustawień.
- 2 Przejdź do > **Test urządzenia**.
- 3 Naciśnij przycisk **Read**, aby rozpocząć autotest.
	- **Wyświetlacz:** Wszystkie piksele na wyświetlaczu staną się czarne na 2 sekundy, a następnie białe na 2 sekundy.
	- **Dioda LED:** Dioda LED zmieni kolor na zielony, następnie na pomarańczowy, a w końcu zacznie migać czerwonym światłem.
	- **Dźwięk i przyciski:** Na ekranie pojawią się ikony siedmiu przycisków. Naciśnięcie każdego z nich sprawi, że zniknie odpowiadająca mu ikona i zostanie wyemitowany sygnał dźwiękowy. Przyciski należy nacisnąć w ciągu 20 sekund.
- Jeśli autotest zakończy się pomyślnie, na ekranie wyświetlony zostanie komunikat **OK**, a dioda LED zaświeci się na zielono na 2 sekundy. W przeciwnym wypadku pojawi się komunikat **Test nie powiódł się**, a dioda LED zacznie migać na czerwono. W obydwu przypadkach urządzenie powróci następnie do normalnego trybu pracy.

# <span id="page-23-0"></span>**6 Ustawienia pH/jonów**

- 1 Naciśnij przycisk  $\Leftrightarrow$ , aby wejść do menu.
- 2 Przejdź do **pH/Jon**.

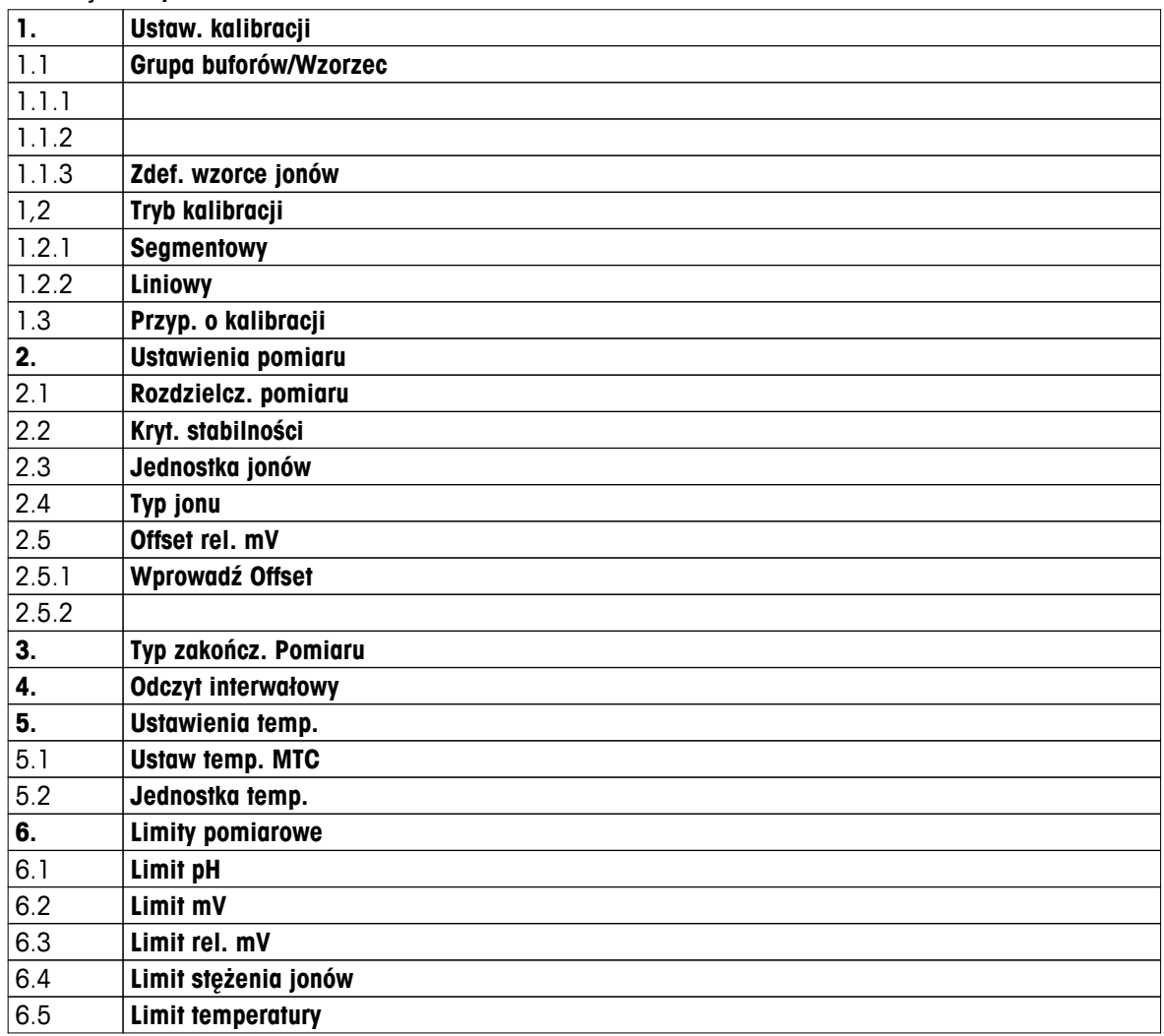

# <span id="page-24-0"></span>**6.1 Ustawienia kalibracji**

# **6.1.1 Grupa buforów/wzorzec**

# **6.1.1.1 Grupy predefiniowane**

Dostępne są następujące predefiniowane grupy buforów:

- MT USA (temp. referencyjna 25°C)
- MT Europe (temp. referencyjna 25°C)
- MERCK (temperatura referencyjna 20°C)
- DIN(19266)/NIST (temp. referencyjna 25°C)
- DIN(10267) (temp. referencyjna 25°C)
- JJG119 (temp. referencyjna 25°C)
- Techniczne (temp. referencyjna 25°C)
- JIS Z 8802 (temperatura referencyjna 25°C)
- 1 Naciśnij przycisk  $\ddot{\varphi}$ , aby wejść do menu ustawień.
- 2 Przejdź do **pH/Jon** > **Ustaw. kalibracji** > **Gr. buforów/Wzorzec** > **Zdef. grupy buforów**.
- 3 Za pomocą przycisków  $\ddot{\varphi}$  i  $\Box$  wybierz żądany wzorzec.
- 4 Naciśnij przycisk **Read**, aby potwierdzić.
	- $\Rightarrow$  Na ekranie zostanie wyświetlona tabela z konkretnymi buforami.
- 5 Naciśnij przycisk **Read**, aby potwierdzić.
- 6 Dwukrotnie naciśnij przycisk ...
- 7 Naciśnij i przytrzymaj przycisk , aby wyjść z menu ustawień.

# <span id="page-25-0"></span>**6.1.1.2 Grupa własna**

Ta opcja przeznaczona jest dla użytkowników chcących skalibrować czujnik pH przy użyciu własnych roztworów buforowych. W tabeli można wprowadzić maksymalnie 5 wartości opartych na temperaturze. Dopuszczalne jest wprowadzanie buforów z zakresu od pH -2,000 do pH 20,000.

Podczas zmiany predefiniowanego bufora na bufor własny należy zawsze zapisywać tabelę, nawet jeśli żadne wartości nie zostały zmienione.

- 1 Naciśnii przycisk  $\ddot{\varphi}$ , aby weiść do menu ustawień.
- 2 Przejdź do **pH/Jon** > **Ustaw. kalibracji** > **Gr. buforów/Wzorzec** > **Własna grupa buforów**.
	- Wszystkie wartości w tabeli można modyfikować. W tym celu należy wykonać poniższe kroki:
- 3 Za pomocą przycisków  $\ddot{\varphi}$  i d wybierz wartość temperatury, a następnie naciśnij przycisk **Read**.
- 4 Za pomocą klawiatury TPad zmień wartość liczbową wybranej temperatury, a następnie naciśnij przycisk **Read**, aby potwierdzić.
- 5 Przejdź w dół do kolejnej wartości temperatury i zmień ją w ten sam sposób.
- 6 Powtórz te kroki dla wszystkich pięciu wartości temperatury. Aby usunąć dowolną wartość, naciśnij i przytrzymaj przycisk **Read**.
- 7 Za pomocą klawiatury TPad przejdź do kolumny z pierwszym roztworem buforowym.
- 8 W opisany powyżej sposób wprowadź lub zmień wartość pH dla poszczególnych wartości temperatury.
- 9 Przejdź w prawo, aby wykonać tę czynność dla pozostałych roztworów buforowych. W przypadku używania mniej niż pięciu buforów należy skasować zawartość wszystkich komórek z ostatnich kolumn.
- 10 Przejdź do polecenia Zapisz i naciśnij przycisk **Read**, aby zapisać zmiany.
- 11 Dwukrotnie naciśnij przycisk ...

12 Naciśnij i przytrzymaj przycisk , aby wyjść z menu ustawień.

### **Notyfikacja**

- Puste komórki mogą znajdować się jedynie na dole i z prawej strony tabeli.
- Wartości temperatury muszą wzrastać w kierunku z góry na dół tabeli.
- Między dwiema wartościami temperatury musi być różnica co najmniej 5°C, a między roztworami buforowymi różnica co najmniej 1 jednostki pH. W przeciwnym wypadku podczas zapisu zostanie wyświetlony komunikat o błędzie **Błędne ustawienia**.
- Kalibracji można dokonać wyłącznie w określonym zakresie temperatur (± 0,5°C). Przykładowo: kalibracja w temperaturze 26°C nie powiedzie się, jeśli określono wartości pH wyłącznie dla temperatur 20°C i 25°C.

# <span id="page-26-0"></span>**6.1.1.3 Wzorzec do pomiaru jonów**

Możliwe jest zdefiniowanie stężeń maksymalnie 5 wzorców do pomiaru jonów z jedną temperaturą wzorcową. Możliwe jest określenie jednostki stężenia jonów stosowanej w pomiarach i kalibracji. Dostępnych jest sześć jednostek stężenia:

- mmol/l
- mol/l
- ppm
- mg/l
- $\bullet$  %
- pX
- 1 Naciśnij przycisk  $\ddot{\varphi}$ , aby wejść do menu ustawień.
- 2 Przejdź do **pH/Jon** > **Ustaw. kalibracji** > **Gr. buforów/Wzorzec** > **Zdef. wzorce jonów**.
- 3 Wybierz jednostkę stężenia, która ma zostać zdefiniowana.
- 4 Naciśnij przycisk **Read**, aby zmienić temperaturę kalibracji (wzorzec = 25°C).
- 5 Za pomocą klawiatury TPad zmień kolejne cyfry wartości temperatury, a następnie naciśnij przycisk **Read**, aby potwierdzić.
- 6 Naciśnij przycisk <sub>1</sub>, aby przejść do wzorca 1, a następnie przycisk **Read**, aby edytować jego wartość.
- 7 Za pomocą klawiatury TPad zmień kolejne cyfry wartości wzorca, a następnie potwierdź, naciskając przycisk **Read**.
- 8 Powtórz poprzedni krok dla wzorców od 2 do 5. Aby usunąć dowolną wartość, naciśnij i przytrzymaj przycisk **Read**.
- 9 Przejdź do **Zapisz** i naciśnij przycisk **Read**, aby zapisać zmiany.
- 10 Dwukrotnie naciśnij przycisk ...
- 11 Naciśnij i przytrzymaj przycisk , aby wyjść z menu ustawień.

### **Notyfikacja**

- Puste komórki mogą znajdować się jedynie na dole tabeli.
- Kalibracja musi przebiegać dokładnie w tej samej kolejności, w jakiej były wprowadzane wzorce. Zdecydowanie zaleca się rozpoczęcie od najniższego stężenia.
- Kalibracji można dokonać wyłącznie w określonej temperaturze  $(\pm 0.5^{\circ}C)$ .

# <span id="page-27-0"></span>**6.1.2 Tryb kalibracji**

Dostępne są dwa tryby kalibracji:

● **Segmentowy**:

Krzywa kalibracyjna kreślona jest z odcinków łączących poszczególne punkty kalibracji. Metoda odcinków zalecana jest w sytuacjach wymagających dużej dokładności.

● **Liniowy**:

Krzywa kalibracyjna kreślona jest z użyciem regresji liniowej. Metoda ta zalecana jest w przypadku próbek o znacznie różnych wartościach.

- 1 Naciśnij przycisk  $\ddot{\bullet}$ , aby wejść do menu ustawień.
- 2 Przejdź do **pH/Jon** > **Ustaw. kalibracji** > **Tryb kalibracji**.
- 3 Wybierz tryb kalibracji (**Segmentowy**/**Liniowy**).
- 4 Naciśnij przycisk **Read**, aby potwierdzić.
- 5 Naciśnii przycisk ...
- 6 Naciśnij i przytrzymaj przycisk , aby wyjść z menu ustawień.

# **6.1.3 Przypomnienie o kalibracji**

Jeśli włączona jest funkcja przypominania o kalibracji, użytkownik otrzyma powiadomienie o konieczności przeprowadzenia nowej kalibracji po upływie interwału określonego wcześniej przez użytkownika (maksymalnie 9999 godz.).

- 1 Naciśnij przycisk  $\Leftrightarrow$ , aby wejść do menu ustawień.
- 2 Przejdź do **pH/Jon** > **Ustaw. kalibracji** > **Przyp. o kalibracji**.
- 3 Wybierz ustawienie **Włącz** lub **Wyłącz**, korzystając z przycisków  $\phi$  i  $\Box$ .
- 4 Naciśnij przycisk **Read**, aby potwierdzić.
	- $\Rightarrow$  Pojawi się nowy ekran, na którym należy wprowadzić żądany czas odstępu.
- 5 Wprowadź czas odstępu za pomocą klawiatury TPad i naciśnij przycisk **Read**, aby go zapisać.
	- Pojawi się nowy ekran, na którym należy wybrać datę wygaśnięcia kalibracji. Spowoduje to zablokowanie możliwości wykonywania pomiarów czujnikiem po upływie określonego interwału.
	- **Natychmiast**:

Wykonywanie pomiarów miernikiem jest blokowane natychmiast po upływie określonego wcześniej interwału.

**Wygasa: przyp. + 1 h**:

Wykonywanie pomiarów miernikiem jest blokowane 1 godzinę po upływie określonego wcześniej interwału.

**Wygasa: przyp. + 2 h**:

Wykonywanie pomiarów miernikiem jest blokowane 2 godziny po upływie określonego wcześniej interwału.

**Kontynuuj odczyt**:

Po upływie określonego wcześniej interwału nadal możliwe jest dokonywanie pomiarów.

- 6 Naciśnij przycisk **Read**, aby potwierdzić.
- 7 Naciśnij przycisk ...
- 8 Naciśnij i przytrzymaj przycisk , aby wyjść z menu ustawień.

# <span id="page-28-0"></span>**6.2 Ustawienia pomiaru**

# **6.2.1 Rozdzielczość**

W konfiguracji dla wartości pH i mV można wybrać rozdzielczość do 3 miejsc po przecinku.

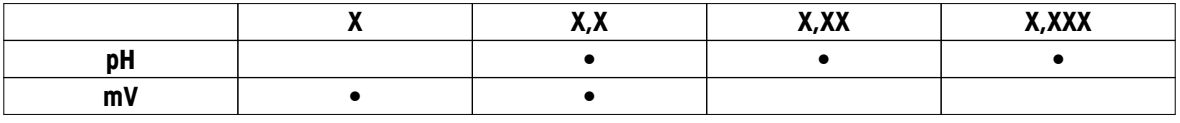

1 Naciśnij przycisk  $\ddot{\varphi}$ , aby wejść do menu ustawień.

- 2 Przejdź do **pH/Jon** > **Ustawienia pomiaru** > **Rozdzielcz. pomiaru**.
- 3 Wybierz **pH** lub **mV**.
- 4 Wybierz rozdzielczość za pomocą przycisków  $\ddot{\varphi}$  i  $\Box$ , a następnie naciśnij przycisk Read, aby potwierdzić wybór.
- 5 Dwukrotnie naciśnij przycisk ...
- 6 Naciśnij i przytrzymaj przycisk , aby wyjść z menu ustawień.

# **6.2.2 Kryterium stabilności**

W urządzeniu można ustawić 3 różne kryteria stabilności:

- **Szybkie**  $\bigcirc$ : Wartość zmienia się o mniej niż 0,6 mV w czasie 4 sekund, co odpowiada 0,1 pH.
- **Średnie** :

Wartość zmienia się o mniej niż 0,1 mV w czasie 6 sekund, co odpowiada 0,05 pH.

**•** Dokładne <sup>®</sup>:

Wartość zmienia się o mniej niż 0,03 mV w czasie 8 sekund lub mniej niż 0,1 mV w czasie 20 sekund.

- 1 Naciśnij przycisk  $\ddot{\varphi}$ , aby wejść do menu ustawień.
- 2 Przejdź do **pH/Jon** > **Ustawienia pomiaru** > **Kryt. stabilności**.
- 3 Wybierz kryterium stabilności za pomocą przycisków  $\ddot{\varphi}$  i  $\ddot{\varphi}$ , a następnie naciśnii przycisk **Read**, aby potwierdzić wybór.
- 4 Naciśnij przycisk .
- 5 Naciśnij i przytrzymaj przycisk , aby wyjść z menu ustawień.
- $\Rightarrow$  Na ekranie widoczna będzie odpowiednia ikona.

# **6.2.3 Jednostka pomiaru jonów**

Na potrzeby pomiarów i kalibracji można wybrać jedną z następujących sześciu jednostek stężenia jonów:

- mmol/l
- mol/l
- ppm
- mg/l
- $\bullet$  %
- pX

# **Notyfikacja**

● Gdy znana jest masa molowa badanego jonu, urządzenie skalibrowane według jednostek ppm, mg/l czy % może przeprowadzać pomiary także w jednostkach mmol/l, mol/l i pX. Możliwe to jest także w drugą stronę.

# <span id="page-29-0"></span>**6.2.4 Rodzaj jonów**

W przypadku korzystania z czujnika jonów z przydzielonym identyfikatorem automatycznie używany jest rodzaj jonów przypisany do tego identyfikatora. Gdy jednak zachodzi potrzeba dokonania pomiarów bez identyfikatora czujnika, konieczne jest wybranie właściwego rodzaju jonów. Spowodowane jest to tym, że wartość teoretyczna nachylenia zależy od ładunku danego jonu, a konwersja jednostek pomiarowych przeprowadzana jest na podstawie jego masy molowej.

Do wyboru dostępnych jest osiem szczególnych i cztery ogólne rodzaje jonów:

- F- (fluorek)
- Cl- (chlorek)
- CN- (cyjanek)
- NO3- (azotan)
- Na+ (sód)
- $\bullet$  K+ (potas)
- Ca2+ (wapń)
- Cu2+ (miedź)
- Jon-
- $J$ on $+$
- Jon2-
- $\bullet$  Jon2+
- 1 Naciśnij przycisk  $\clubsuit$ , aby wejść do menu ustawień.
- 2 Przejdź do **pH/Jon** > **Ustawienia pomiaru** > **Typ jonu**.
- 3 Wybierz rodzaj jonu i naciśnij przycisk **Read**, aby potwierdzić wybór.
- 4 W przypadku wybrania ogólnego rodzaju jonu konieczne jest wprowadzenie za pomocą klawiatury TPad jego masy molowej (od 0,001 do 1000 g/mol). Naciśnij przycisk **Read**, aby zapisać wartość.
- 5 Naciśnij przycisk .
- 6 Naciśnij i przytrzymaj przycisk , aby wyjść z menu ustawień.

# <span id="page-30-0"></span>**6.2.5 Przesunięcie wzgl. mV**

W trybie **Offset rel. mV** wartość przesunięcia jest odejmowana od wartości zmierzonej. Wartość przesunięcia można wprowadzić (-1999 ... +1999) lub można ją określić poprzez pomiar potencjału redukującego mV próbki referencyjnej.

### **Wprowadzanie wartości Offset rel. mV :**

- 1 Naciśnij przycisk  $\phi$ , aby wejść do menu ustawień.
- 2 Przejdź do **pH/Jon** > **Ustawienia pomiaru** > **Offset rel. mV** .
- 3 Wybierz **Wprowadź Offset**, aby wprowadzić wartość przesunięcia.
- 4 Za pomocą klawiatury TPad wprowadź po kolei cyfry wartości przesunięcia.
- 5 Naciśnij przycisk **Read**, aby potwierdzić.
- 6 Dwukrotnie naciśnij przycisk ...
- 7 Naciśnij i przytrzymaj przycisk , aby wyjść z menu ustawień.

### **Określanie wartości Offset rel. mV :**

- 1 Naciśnij przycisk  $\ddot{\varphi}$ , aby wejść do menu ustawień.
- 2 Przejdź do **pH/Jon** > **Ustawienia pomiaru** > **Offset rel. mV** .
- 3 Wybierz **Sprawdź próbkę ref.**, jeśli chcesz dokonać pomiaru próbki referencyjnej.
- 4 Umieść czujnik w próbce i naciśnij przycisk **Read**, aby rozpocząć pomiar.
	- Separator dziesiętny, a także punkt końcowy zależny od ustawionego formatu **A** (automatyczny), **T** (czasowy) lub **M** (ręczny) – będą mrugać w trakcie pomiaru.
- 5 Gdy pomiar dobiegnie końca, wskazania zostaną zamrożone na wyświetlaczu.
	- $\Rightarrow$  Na wyświetlaczu pojawi się wynik pomiaru.
- 6 Naciśnij przycisk **Read**, aby zapisać dane pomiarowe.
- 7 Dwukrotnie naciśnij przycisk .
- 8 Naciśnij i przytrzymaj przycisk , aby wyjść z menu ustawień.

# <span id="page-31-0"></span>**6.3 Rodzaj punktu końcowego**

# **Automatyczny punkt końcowy**

W przypadku automatycznego punktu końcowego miernik określa koniec danego odczytu na podstawie zaprogramowanego kryterium stabilności sygnału. Zapewnia to łatwość, szybkość i dokładność pomiaru.

- 1 Naciśnij przycisk  $\Leftrightarrow$ , aby wejść do menu ustawień.
- 2 Przejdź do **pH/Jon** > **Typ zakończ. Pomiaru**.
- 3 Wybierz opcję **Automatyczny**, a następnie potwierdź, naciskając przycisk **Read**.
- 4 Naciśnij przycisk ...
- 5 Naciśnij i przytrzymaj przycisk , aby wyjść z menu ustawień.

### **Ręczny punkt końcowy**

W tym trybie użytkownik musi samodzielnie zatrzymać odczyt pomiaru.

- 1 Naciśnij przycisk  $\ddot{\bullet}$ , aby wejść do menu ustawień.
- 2 Przejdź do **pH/Jon** > **Typ zakończ. Pomiaru**.
- 3 Wybierz opcję **Manualny**, a następnie potwierdź, naciskając przycisk **Read**.
- 4 Naciśnii przycisk ...
- 5 Naciśnij i przytrzymaj przycisk , aby wyjść z menu ustawień.

### **Czasowy punkt końcowy**

Pomiar zostaje zatrzymany po upływie określonego wcześniej czasu (od 5 s do 3600 s).

- 1 Naciśnij przycisk  $\ddot{\bullet}$ , aby wejść do menu ustawień.
- 2 Przejdź do **pH/Jon** > **Typ zakończ. Pomiaru**.
- 3 Wybierz opcję **Czasowy**, a następnie potwierdź, naciskając przycisk **Read**.
- 4 Naciśnii przycisk ...
- 5 Naciśnij i przytrzymaj przycisk , aby wyjść z menu ustawień.

# **6.4 Odczyty z interwałem**

Odczyt jest wykonywany za każdym razem po upływie interwału czasu (1–2400 s) określonego w menu. Seria pomiarów kończy się zgodnie z wybranym formatem punktu końcowego lub po naciśnięciu przez użytkownika przycisku **Read**. Jeśli dla opcji odczytów z interwałem czasu wybrano ustawienie **Włącz**, na ekranie widoczne będzie oznaczenie Int.

### **Przykład:**

Aby mierzyć wartość pH co 30 s przez 5 min, ustaw czas odstępu na 30 s, a następnie zmień rodzaj punktu końcowego na czasowy i ustaw czas pomiaru na 5 min.

- 1 Naciśnij przycisk  $\ddot{\bullet}$ , aby wejść do menu ustawień.
- 2 Przejdź do **pH/Jon** > **Odczyt interwałowy**.
- 3 Wybierz opcję **Włącz**, a następnie potwierdź, naciskając przycisk **Read**.
- 4 Jeśli włączona jest opcja odczytów z interwałem, za pomocą klawiatury TPad wprowadź po kolei cyfry wartości czasu odstępu.
- 5 Zapisz przyciskiem **Read**.
- 6 Naciśnij i przytrzymaj przycisk , aby wyjść z menu ustawień.

# <span id="page-32-0"></span>**6.5 Ustawienia temperatury**

Jeśli miernik rozpozna sondę temperaturową, wyświetlana jest ikona **ATC** i temperatura próbki. Jeśli używana jest elektroda bez czujnika temperatury, wyświetlana jest ikona **MTC**, a wartość temperatury próbki należy wprowadzić ręcznie.

W przypadku pomiarów pH i jonów miernik wykorzystuje tę temperaturę, aby skorygować wskazania zgodnie z równaniem Nernsta.

W celu ustawienia ręcznej kompensacji temperatury (MTC) należy wykonać następujące czynności:

- 1 Naciśnij przycisk  $\ddot{\varphi}$ , aby wejść do menu ustawień.
- 2 Przejdź do **pH/Jon** > **Ustawienia temp.** > **Ustaw temp. MTC**.
- 3 Wprowadź wartość parametru MTC za pomocą klawiatury TPad i naciśnij przycisk **Read**, aby ją zapamiętać.
- 4 Naciśnij przycisk ...
- 5 Naciśnij i przytrzymaj przycisk , aby wyjść z menu ustawień.

### **Notyfikacja**

● W trybie **ATC** wprowadzona wartość parametru **MTC** nie ma żadnego wpływu na pomiar.

### **Ustawianie jednostki temperatury:**

Jednostkę temperatury można ustawić jako **°C** lub **°F**.

- 1 Naciśnij przycisk  $\ddot{\varphi}$ , aby wejść do menu ustawień.
- 2 Przejdź do **pH/Jon** > **Ustawienia temp.** > **Jednostka temp.**.
- 3 Wybierz jednostkę temperatury i naciśnij przycisk **Read**, aby ją zapisać.
- 4 Naciśnij przycisk ...
- 5 Naciśnij i przytrzymaj przycisk , aby wyjść z menu ustawień.

# <span id="page-33-0"></span>**6.6 Limity pomiarów**

W stosunku do każdego rodzaju pomiaru można zdefiniować limity (maksymalne i minimalne):

- **Limit pH**
- **Limit mV**
- **Limit rel. mV**
- **Limit stężenia jonów**
- **Limit temperatury**

W celu ustawienia limitu pomiaru należy wykonać następujące kroki:

- 1 Naciśnii przycisk  $\clubsuit$ , aby weiść do menu ustawień.
- 2 Przejdź do **pH/Jon** > **Limity pomiarowe**.
- 3 Wybierz żądany pomiar za pomocą przycisków  $\ddot{\varphi}$  i  $\Box$ , a następnie potwierdź, naciskając przycisk **Read**.
- 4 Wybierz **Tak**, aby włączyć limit, a następnie potwierdź, naciskając przycisk **Read**.
- 5 Naciśnij przycisk **Read**, aby włączyć lub wyłączyć maksymalny limit.
- 6 Naciśnij przycisk . a następnie **Read**, aby wybrać maksymalną wartość limitu.
- 7 Za pomocą przycisków  $\ddot{\phi}$  i  $\Box$  zmień maksymalną wartość limitu, a następnie zapisz, naciskając przycisk **Read**.
- 8 Naciśnij przycisk . aby przełączyć się na minimalny limit.
- 9 Naciśnij przycisk **Read**, aby włączyć lub wyłączyć minimalny limit.
- 10 Naciśnij przycisk . a następnie **Read**, aby wybrać minimalną wartość limitu.
- 11 Za pomocą przycisków  $\ddot{\varphi}$  i  $\Box$  zmień minimalną wartość limitu, a następnie zapisz, naciskając przycisk **Read**.
- 12 Przejdź do **Zapisz** i naciśnij przycisk **Read**, aby zapisać ustawienia.
- 13 Naciśnij przycisk .
- 14 Naciśnij i przytrzymaj przycisk , aby wyjść z menu ustawień.

# <span id="page-34-0"></span>**7 Identyfikatory**

- 1 Naciśnij przycisk  $\ddot{\varphi}$ , aby wejść do menu.
- 2 Przejdź do **ID**.

### **Struktura menu**

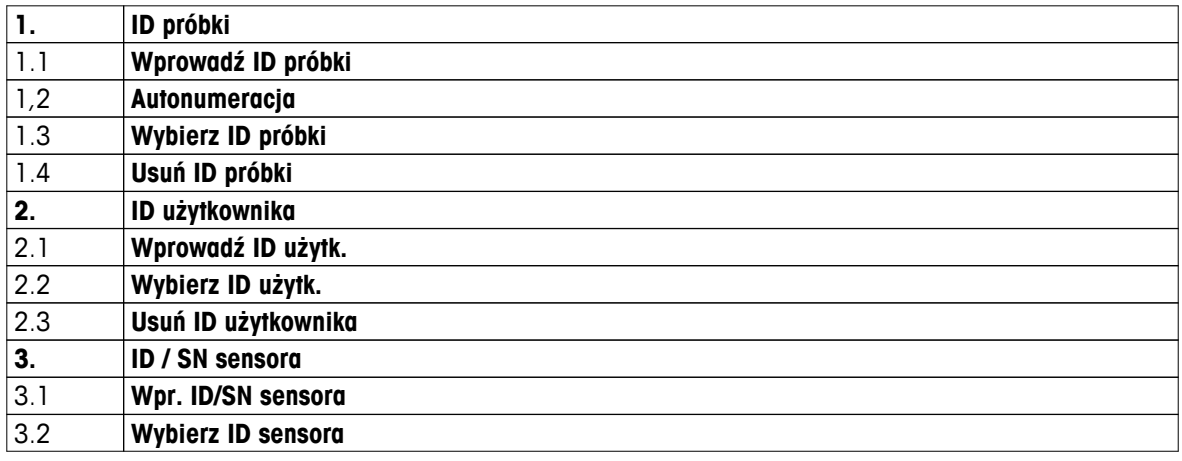

# **7.1 ID próbki**

1 Naciśnij przycisk  $\ddot{\varphi}$ , aby wejść do menu ustawień.

# 2 Przejdź do **Ustaw. ID** > **ID próbki**.

Przejdź do **Wprowadź ID próbki**, aby wprowadzić nowy identyfikator próbki. Można wprowadzić alfanumeryczny identyfikator próbki składający się z maksymalnie 12 znaków.

### **Automatycznie sekwencyjnie:**

1. **Autonumeracja** = **Włącz**

Przy tym ustawieniu każdemu kolejnemu odczytowi nadawany będzie identyfikator próbki wyższy o 1 od poprzedniego. Jeśli ostatnim znakiem ID próbki nie jest liczba, do kolejnego identyfikatora dodana zostanie cyfra 1. W takim przypadku ID próbki musi mieć mniej niż 12 znaków.

### 2. **Autonumeracja** = **Wyłącz**

ID próbki nie wzrasta automatycznie.

Aby wybrać ID próbki z listy dotychczas wprowadzonych identyfikatorów, przejdź do **Wybierz ID próbki**. W pamięci przechowywanych jest maksymalnie 10 identyfikatorów próbek do wyboru. Jeśli osiągnięty zostanie limit 10 identyfikatorów próbek, można ręcznie usunąć dowolny z nich. W przeciwnym wypadku najstarszy identyfikator zostanie automatycznie zastąpiony nowym.

Aby usunąć istniejący identyfikator próbki z listy, przejdź do **Usuń ID próbki**. Wybierz identyfikator próbki, który ma zostać usunięty, i naciśnij przycisk **Read**.

# **7.2 ID użytkownika**

1 Naciśnij przycisk  $\ddot{\varphi}$ , aby wejść do menu ustawień.

### 2 Przejdź do **Ustaw. ID** > **ID użytkownika**.

Wybierz **Wprowadź ID użytk.**, aby wprowadzić nowy identyfikator użytkownika. Można wprowadzić alfanumeryczny identyfikator użytkownika składający się z maksymalnie 12 znaków.

Aby wybrać ID użytkownika z listy, przejdź do **Wybierz ID użytk.**. W pamięci przechowywanych jest maksymalnie 10 identyfikatorów użytkowników do wyboru. Jeśli osiągnięty zostanie limit 10 identyfikatorów, można ręcznie usunąć dowolny z nich. W przeciwnym wypadku najstarszy identyfikator zostanie automatycznie zastąpiony nowym.

Aby usunąć istniejący identyfikator użytkownika z listy, przejdź do **Usuń ID użytkownika**. Wybierz identyfikator użytkownika, który ma zostać usunięty, i naciśnij przycisk **Read**.

# <span id="page-35-0"></span>**7.3 ID czujnika**

- 1 Naciśnij przycisk  $\Leftrightarrow$ , aby wejść do menu ustawień.
- 2 Przejdź do **Ustaw. ID** > **ID / SN sensora**.

Wybierz **Wpr. ID/SN sensora**, aby wprowadzić nowy identyfikator i numer seryjny (SN) czujnika. Można wprowadzić alfanumeryczny identyfikator i numer seryjny czujnika, składające się maksymalnie z 12 znaków.

Aby wybrać identyfikator czujnika z listy, przejdź do **Wybierz ID sensora**. W pamięci przechowywanych jest maksymalnie 10 identyfikatorów czujników do wyboru. Jeśli osiągnięty zostanie limit 10 identyfikatorów, najstarszy z nich zostanie automatycznie zastąpiony nowym.

# **Notyfikacja**

● Aby usunąć czujnik z listy, należy usunąć jego dane kalibracyjne; patrz sekcja Dane kalibracji (Strona [42\)](#page-41-0).

# <span id="page-36-0"></span>**8 Kalibracja czujnika**

Poniżej wyjaśniono sposób kalibracji elektrody pH oraz elektrody jonoselektywnej. Elektrod redox nie można kalibrować.

# **8.1 Przeprowadzanie kalibracji 1-punktowej**

- Czujnik jest podłączony do urządzenia.
- Prawidłowy wzorzec do kalibracji oraz tryb kalibracji (liniowa lub segmentowa) definiuje się w ustawieniach (patrz sekcja Ustawienia kalibracji (Strona [25](#page-24-0))).
- 1 Umieść czujnik we wzorcu do kalibracji i naciśnij przycisk **Cal**, aby wyświetlić menu kalibracji.
	- $\Rightarrow$  Na wyświetlaczu pojawi się ikona  $\approx$ .
- 2 Naciśnij przycisk **Read**, aby rozpocząć kalibrację.
	- W zależności od ustawionego formatu punktu końcowego w trakcie kalibracji migać będzie litera **A** (automatyczny), **T** (czasowy) lub **M** (ręczny).
	- Po osiągnięciu punktu końcowego nastąpi automatyczne zamrożenie wskazań na wyświetlaczu. Niezależnie od ustawionego formatu punktu końcowego można nacisnąć przycisk **Read**, aby ręcznie zakończyć kalibrację.
	- $\Rightarrow$  Na wyświetlaczu pojawi się wynik kalibracji.
- 3 Naciśnij przycisk **Read**, aby zapisać dane kalibracji, lub przycisk , aby je anulować.

### **Notyfikacja**

● W przypadku kalibracji 1-punktowej korygowane jest tylko przesunięcie. Jeżeli czujnik był wcześniej kalibrowany przy użyciu kalibracji wielopunktowej, zostanie wykorzystana zapisana wcześniej wartość nachylenia. W przeciwnym razie wykorzystana zostanie wartość teoretyczna nachylenia (-59,16 mV/pH).

# **8.2 Przeprowadzanie kalibracji 2-punktowej**

- Czujnik jest podłączony do urządzenia.
- Prawidłowy wzorzec do kalibracji oraz tryb kalibracji (liniowa lub segmentowa) definiuje się w ustawieniach (patrz sekcja Ustawienia kalibracji (Strona [25](#page-24-0))).
- 1 Wykonaj kalibrację pierwszego punktu zgodnie z opisem zamieszczonym w sekcji Przeprowadzanie kalibracji 1-punktowej (Strona 37).
- 2 Przepłucz czujnik wodą dejonizowaną.
- 3 Umieść czujnik w drugim wzorcu do kalibracji i naciśnij przycisk **Cal**, aby rozpocząć kalibrację.
	- W zależności od ustawionego formatu punktu końcowego w trakcie kalibracji migać będzie litera **A** (automatyczny), **T** (czasowy) lub **M** (ręczny).
	- Po osiągnięciu punktu końcowego nastąpi automatyczne zamrożenie wskazań na wyświetlaczu. Niezależnie od ustawionego formatu punktu końcowego można nacisnąć przycisk **Read**, aby ręcznie zakończyć kalibrację.
- 4 Naciśnij przycisk **Read**, aby zapisać dane kalibracji, lub przycisk , aby je anulować.

# **8.3 Przeprowadzanie kalibracji 3-, 4- lub 5-punktowej**

- Czujnik jest podłączony do urządzenia.
- Prawidłowy wzorzec do kalibracji oraz tryb kalibracji (liniowa lub segmentowa) definiuje się w ustawieniach (patrz sekcja Ustawienia kalibracji (Strona [25](#page-24-0))).
- 1 Wykonaj czynności opisane w sekcji Przeprowadzanie kalibracji 2-punktowej (Strona 37).
- 2 Powtórz kroki 2 i 3 z sekcji Przeprowadzanie kalibracji 2-punktowej (Strona 37) w celu przeprowadzenia kalibracji trzeciego, czwartego i w końcu piątego wzorca.

# <span id="page-37-0"></span>**9 Pomiar próbki**

# **9.1 Wybór jednostki pomiaru**

Za pomocą pehametru/jonometru S8 można mierzyć następujące parametry próbek:

- pH
- mV
- wzgl. mV
- jony

Aby zmienić tryb pomiaru, należy naciskać przycisk , aż pojawi się żądany tryb.

# **9.2 Przeprowadzanie pomiaru pH**

- Elektroda pH jest podłączona do urządzenia.
- Elektroda jest skalibrowana.
- Zostały już wprowadzone następujące ustawienia pomiarowe: - rozdzielczość,
	- kryterium stabilności,
	- rodzaj punktu końcowego,
	- parametr MTC (o ile nie korzysta się z czujnika temperatury),
	- tryb i lokalizacja przechowywania danych.
- 1 Naciśnij przycisk  $\mathbb I$  raz lub kilka razy, aby przełączać tryby pomiarów aż do wyświetlenia jednostki (pH).
- 2 Umieść elektrodę w próbce i naciśnij przycisk **Read**, aby rozpocząć pomiar.
	- Separator dziesiętny, a także punkt końcowy zależny od ustawionego formatu **A** (automatyczny), **T** (czasowy) lub **M** (ręczny) – będą mrugać w trakcie pomiaru.
- 3 Gdy pomiar dobiegnie końca, wskazania zostaną zamrożone na wyświetlaczu. Niezależnie od ustawionego formatu punktu końcowego można nacisnąć przycisk **Read**, aby ręcznie zakończyć pomiar.
	- $\Rightarrow$  Na wyświetlaczu pojawi się wynik pomiaru.
	- W przypadku ustawienia trybu przechowywania danych (Data Storage Mode) na **Zapis automatyczny** dane dotyczące ukończonego pomiaru zostaną automatycznie przesłane do ustawionej wcześniej lokalizacji przechowywania.
- 4 Jeśli tryb ten jest ustawiony na **Zapis manualny**, naciśnij przycisk  $\bullet$ , aby przesłać dane do ustawionej wcześniej lokalizacji przechowywania.

# **Informacje widoczne na wyświetlaczu:**

W zależności od ustawień punktu końcowego na wyświetlaczu pojawiać się będą poniższe symbole.

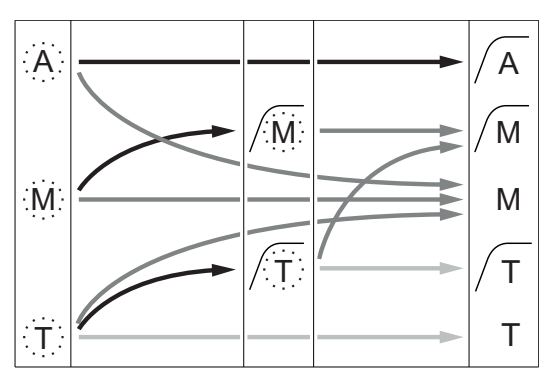

- Upłynął określony czas pomiaru
- Użytkownik nacisnął przycisk **Read**
- Ustabilizowanie sygnału

Pomiar zatrzymany automatycznie, odczyt stabilny Pomiar zatrzymany ręcznie, odczyt stabilny Pomiar zatrzymany ręcznie, odczyt niestabilny Pomiar zatrzymany po upływie czasu, odczyt stabilny Pomiar zatrzymany po upływie czasu, odczyt niestabilny

# <span id="page-38-0"></span>**9.3 Przeprowadzanie pomiaru mV lub rel. mV (wzgl. mV)**

- Elektroda redox jest podłączona do urządzenia.
- Elektroda jest skalibrowana.
- Zostały już wprowadzone następujące ustawienia pomiarowe:
	- rozdzielczość,
	- kryterium stabilności,
	- przesunięcie wzgl. mV (podczas pomiaru wzgl. mV),
	- rodzaj punktu końcowego,
	- parametr MTC,
	- tryb i lokalizacja przechowywania danych.
- 1 Naciśnij przycisk  $\Box$  raz lub kilka razy, aby przełączać tryby pomiarów aż do wyświetlenia odpowiedniej jednostki (mV lub wzgl. mV (wzgl. mV)).
- 2 Umieść czujnik w próbce i naciśnij przycisk **Read**, aby rozpocząć pomiar.
	- Separator dziesiętny, a także punkt końcowy zależny od ustawionego formatu **A** (automatyczny), **T** (czasowy) lub **M** (ręczny) – będą mrugać w trakcie pomiaru.
- 3 Gdy pomiar dobiegnie końca, wskazania zostaną zamrożone na wyświetlaczu. Niezależnie od ustawionego formatu punktu końcowego można nacisnąć przycisk **Read**, aby ręcznie zakończyć pomiar.
	- $\Rightarrow$  Na wyświetlaczu pojawi się wynik pomiaru.
	- W przypadku ustawienia trybu przechowywania danych (Data Storage Mode) na **Zapis automatyczny** dane dotyczące ukończonego pomiaru zostaną automatycznie przesłane do ustawionej wcześniej lokalizacii przechowywania.
- 4 Jeśli tryb ten jest ustawiony na **Zapis manualny**, naciśnij przycisk  $\bullet$ , aby przesłać dane do ustawionej wcześniej lokalizacji przechowywania.

### **Informacje widoczne na wyświetlaczu:**

W zależności od ustawień punktu końcowego na wyświetlaczu pojawiać się będą poniższe symbole.

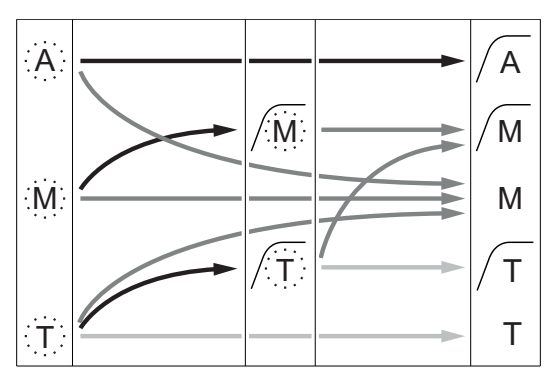

- Upłynął określony czas pomiaru
- Użytkownik nacisnął przycisk **Read**
- Ustabilizowanie sygnału

### **Zobacz także**

● Przeprowadzanie pomiaru pH (Strona [38](#page-37-0))

Pomiar zatrzymany automatycznie, odczyt stabilny Pomiar zatrzymany ręcznie, odczyt stabilny Pomiar zatrzymany ręcznie, odczyt niestabilny Pomiar zatrzymany po upływie czasu, odczyt stabilny Pomiar zatrzymany po upływie czasu, odczyt niestabilny

# <span id="page-39-0"></span>**9.4 Przeprowadzanie pomiaru jonów**

- Elektroda jonoselektywna jest podłączona do urządzenia.
- ь Elektroda jest skalibrowana.
- Zostały już wprowadzone następujące ustawienia pomiarowe:
	- kryterium stabilności,
	- jednostka pomiaru jonów,
	- rodzaj jonów,
	- rodzaj punktu końcowego,
	- parametr MTC,
	- tryb i lokalizacja przechowywania danych.
- 1 Przygotuj próbkę zgodnie z instrukcją obsługi elektrody jonoselektywnej (tzn. dodaj odpowiedni roztwór ISA).
- 2 Naciśnij przycisk  $\Box$  raz lub kilka razy, aby przełączać tryby pomiarów aż do wyświetlenia odpowiedniej jednostki (mmol/l, mol/l, ppm, mg/l, %, pX) oraz wybranego jonu.
- 3 Umieść czujnik w próbce i naciśnij przycisk **Read**, aby rozpocząć pomiar. Stanowczo zaleca się, aby w trakcie pomiaru mieszać próbkę.
	- Separator dziesiętny, a także punkt końcowy zależny od ustawionego formatu **A** (automatyczny), **T** (czasowy) lub **M** (ręczny) – będą mrugać w trakcie pomiaru.
- 4 Gdy pomiar dobiegnie końca, wskazania zostaną zamrożone na wyświetlaczu. Niezależnie od ustawionego formatu punktu końcowego można nacisnąć przycisk **Read**, aby ręcznie zakończyć pomiar.
	- $\Rightarrow$  Na wyświetlaczu pojawi się wynik pomiaru.
	- W przypadku ustawienia trybu przechowywania danych (Data Storage Mode) na **Zapis automatyczny** dane dotyczące ukończonego pomiaru zostaną automatycznie przesłane do ustawionej wcześniej lokalizacji przechowywania.
- 5 Jeśli tryb ten jest ustawiony na **Zapis manualny**, naciśnij przycisk  $\bullet$ , aby przesłać dane do ustawionej wcześniej lokalizacji przechowywania.

### **Informacje widoczne na wyświetlaczu:**

W zależności od ustawień punktu końcowego na wyświetlaczu pojawiać się będą poniższe symbole.

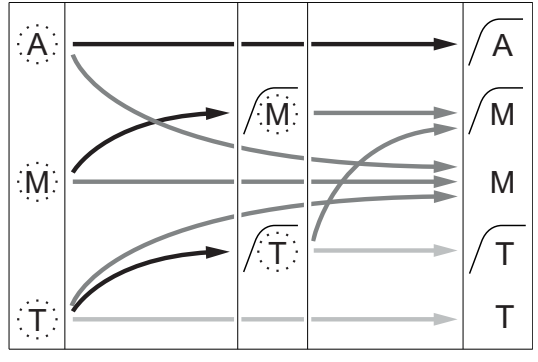

- Upłynął określony czas pomiaru
- Użytkownik nacisnął przycisk **Read**
- Ustabilizowanie sygnału

Pomiar zatrzymany automatycznie, odczyt stabilny Pomiar zatrzymany ręcznie, odczyt stabilny Pomiar zatrzymany ręcznie, odczyt niestabilny Pomiar zatrzymany po upływie czasu, odczyt stabilny Pomiar zatrzymany po upływie czasu, odczyt niestabilny

# <span id="page-40-0"></span>**10 Zarządzanie danymi**

# **10.1 Struktura menu danych**

Aby wejść do menu ustawień lub wyjść z niego, naciśnij przycisk ...

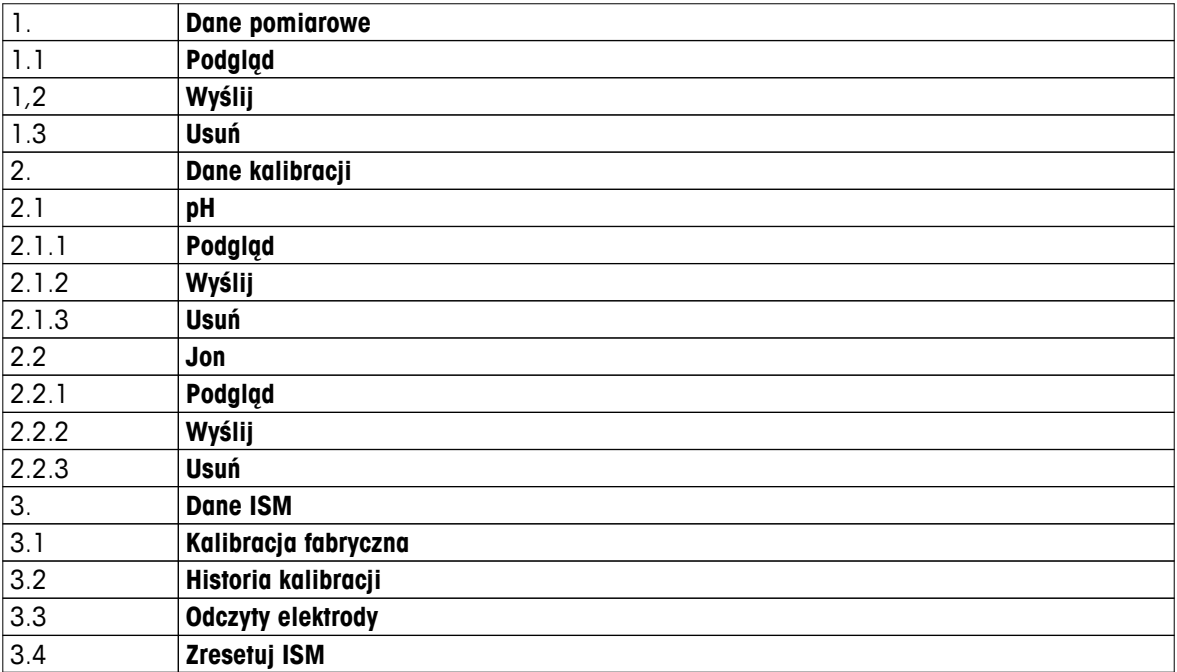

# **10.2 Dane pomiarów**

### **Podgląd > Wszystko Wyślij > Wszystko Usuń > Wszystko:**

Wszystkie przechowywane dane pomiarów można przeglądać, przesyłać lub usuwać. Na ekranie wyświetlane są najnowsze zapisane dane.

### **Podgląd > Wybrane Wyślij > Wybrane Usuń > Wybrane:**

Zaznaczone dane pomiarów można przeglądać, przesyłać i usuwać. Dane pomiaru można filtrować według 4 kryteriów.

- Data/czas
- ID próbki
- Tryb pomiaru
- Numer w pamięci

# **Notyfikacja**

● W przypadku filtrowania według daty/godziny wpisanie daty jest zawsze wymagane. Jeśli jako godzinę wpisano "00:00", wyświetlone/przesłane/usunięte zostaną wszystkie wyniki z tego dnia. W przeciwnym wypadku dotyczyć to będzie tylko wyników z danego dnia i godziny.

# **Usuń > Wszystko po wysłaniu:**

Wszystkie przechowywane dane pomiaru można przesłać do komputera z oprogramowaniem LabX®direct. Po zakończeniu przesyłania dane pomiaru zostaną automatycznie usunięte.

# <span id="page-41-0"></span>**10.3 Dane kalibracji**

# **Podgląd:**

Można przeglądać przechowywane dane kalibracji wybranego czujnika.

# **Wyślij:**

Wszystkie przechowywane dane kalibracji wybranego czujnika można przesłać do komputera z oprogramowaniem LabX®direct.

# **Usuń:**

Dane kalibracji wybranego czujnika zostaną usunięte. Tym samym z listy identyfikatorów zostaje usunięty identyfikator tego czujnika.

### **Notyfikacja**

● Nie można usunąć danych aktywnego czujnika. Najpierw należy wybrać inny czujnik z listy ID czujników.

# **10.4 Dane czujnika ISM**

W miernikach Seven2Go zastosowano technologię Intelligent Sensor Management (ISM®). Ta niezwykle przydatna funkcja zapewnia dodatkową ochronę i bezpieczeństwo oraz pozwala wyeliminować błędy. Jej najważniejsze cechy są następujące:

### **Dodatkowa ochrona!**

- Po podłączeniu czujnika ISM® jest on automatycznie rozpoznawany, a jego identyfikator i numer seryjny są natychmiast przesyłane z układu czujnika do urządzenia. Dane są także uwzględnione na wydrukach GLP.
- Po kalibracji czujnika ISM<sup>®</sup> dane kalibracji są automatycznie przesyłane z urządzenia do układu czujnika. Najnowsze dane są zawsze przechowywane tam, gdzie powinny – w układzie czujnika!

### **Dodatkowe bezpieczeństwo!**

Po podłączeniu czujnika ISM® pięć ostatnich kalibracji zostaje przesłanych do urządzenia. Na ich podstawie można przeanalizować zmiany zachodzące w czujniku. Na tej podstawie można określić, czy czujnik wymaga czyszczenia lub regeneracji.

### **Wyeliminowanie błędów!**

Po podłączeniu czujnika ISM® ostatni zestaw danych kalibracyjnych jest automatycznie używany do wykonywania pomiarów.

Dodatkowe funkcje opisano poniżej.

W menu czujnika ISM dostępne są następujące podmenu:

### **Pierwotne dane kalibracji**

Po podłączeniu czujnika ISM® można przejrzeć lub przesłać dane kalibracji pierwotnie zapisane w czujniku. Obejmują one następujące pozycje:

- pierwotna nazwa elektrody (na przykład InLab® Expert Pro ISM),
- numer seryjny (SN) i numer zamówienia,
- nachylenie między buforami pH 4 i pH 7,
- punkt zerowy (wartość przesunięcia),
- rezystancja membrany,
- czas reakcji do osiągnięcia 98% zmiany sygnału między buforami pH 4 i pH 7,
- tolerancja temperaturowa.

### **Historia kalibracji**

Dane dotyczące ostatnich pięciu kalibracji przechowywane w pamięci czujnika ISM® , w tym obejmujące bieżącą kalibrację, można przejrzeć lub przesłać.

### **Odczyty elektrody**

Oprócz pierwotnej nazwy elektrody i numeru seryjnego można sprawdzić maksymalną temperaturę zmierzoną czujnikiem oraz datę tego pomiaru.

### **Resetowanie czujnika ISM**®

W tym menu można usunąć historię kalibracji. Menu jest chronione przed usunięciem kodem PIN. W dostar-

czonym urządzeniu kod PIN wymagany do usunięcia pozycji jest ustawiony na 000000. Aby uniemożliwić nieupoważnionym osobom dostęp do danych, należy zmienić kod PIN.

# <span id="page-42-0"></span>**10.5 Eksport danych do komputera**

Możliwe jest przesłanie z pamięci urządzenia do komputera wszystkich danych lub tylko danych wskazanych przez użytkownika. Odbywa się to za pomocą oprogramowania LabX®direct. Ustawienia między urządzeniem a komputerem są konfigurowane automatycznie poprzez złącze USB.

W poniższej sekcji opisano sposób postępowania w przypadku różnych konfiguracji.

# **Transfer danych z miernika do oprogramowania LabX®direct**

- 1 Podłącz urządzenie do komputera za pomocą złącza USB-B.
	- $\Rightarrow$  Na wyświetlaczu pojawi się ikona ...
- 2 Naciśnij przycisk  $\ddot{\varphi}$ , aby wejść do menu ustawień.
- 3 Przejdź do > **Zapis danych** > **Miejsce zapisu**, a następnie wybierz **LabX Direct**.
- 4 Naciśnij i przytrzymaj przycisk **c** przez 3 s, aby wyjść z menu konfiguracji.
- 5 Uruchom oprogramowanie **LabX®direct pH** i wybierz odpowiednie urządzenie.
- 6 Naciśnij przycisk , aby wejść do menu danych.
- 7 Przejdź do **Dane pomiarowe** > **Wyślij**, a następnie wybierz dane, które mają zostać przesłane.
- $\Rightarrow$  Transfer rozpocznie się automatycznie po wybraniu żądanych danych.

# <span id="page-43-0"></span>**11 Konserwacja**

# **11.1 Konserwacja elektrody**

- Należy dopilnować, aby elektrody pH zawsze były napełnione odpowiednim roztworem napełniającym.
- W celu uzyskania najwyższej dokładności pomiarów roztwór napełniający, który skrystalizował się i osadził na zewnętrznych ściankach elektrody, należy usunąć za pomocą wody zdemineralizowanej.
- Elektrodę należy zawsze przechowywać zgodnie z instrukcjami producenta oraz nie wolno pozwolić, aby wyschła.

Jeśli nachylenie sygnału elektrody gwałtownie spada lub jeśli elektroda zaczyna wolno reagować, mogą pomóc następujące procedury. Należy wypróbować jedną z nich, w zależności od rodzaju próbki. Po czyszczeniu należy wykonać kalibrację.

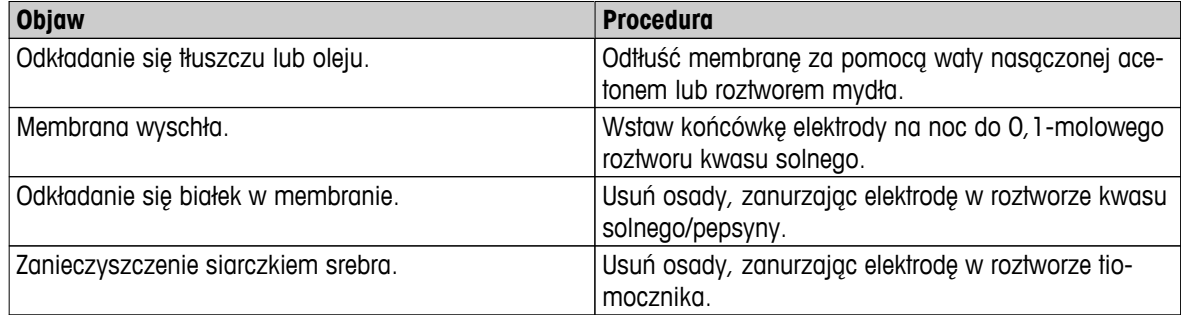

### **Uwaga**

● Z roztworami do czyszczenia i napełniania należy obchodzić się z taką samą ostrożnością jak z substanciami toksycznymi lub żrącymi.

# **11.2 Aktualizacja oprogramowania**

Aktualizację oprogramowania może przeprowadzić wyłącznie autoryzowany serwisant METTLER TOLEDO!

# **11.3 Naprawa urządzenia**

Mierniki Seven2Go można naprawiać. Więcej informacji można uzyskać w dziale serwisowym METTLER TOLEDO.

# **11.4 Utylizacja**

Zgodnie z dyrektywą europejską 2002/96/WE dotyczącą zużytego sprzętu elektrycznego i elektronicznego (WEEE) urządzenia nie należy wyrzucać razem z odpadami komunalnymi. Dotyczy to także państw spoza Unii Europejskiej zgodnie z przepisami prawa obowiązującymi na ich terytorium.

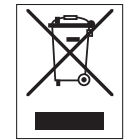

Prosimy o utylizację niniejszego produktu zgodnie z lokalnymi uregulowaniami prawnymi: w punktach zbiórki urządzeń elektrycznych i elektronicznych. W razie pytań prosimy o kontakt z odpowiednim urzędem lub dystrybutorem, który dostarczył niniejsze urządzenie. Jeśli urządzenie to zostanie przekazane stronie trzeciej (do użytku prywatnego lub firmowego), należy również przekazać niniejsze zobowiązanie.

Dziękujemy za Państwa wkład w ochronę środowiska.

# <span id="page-44-0"></span>**12 Dane techniczne**

# **Ogólne informacje**

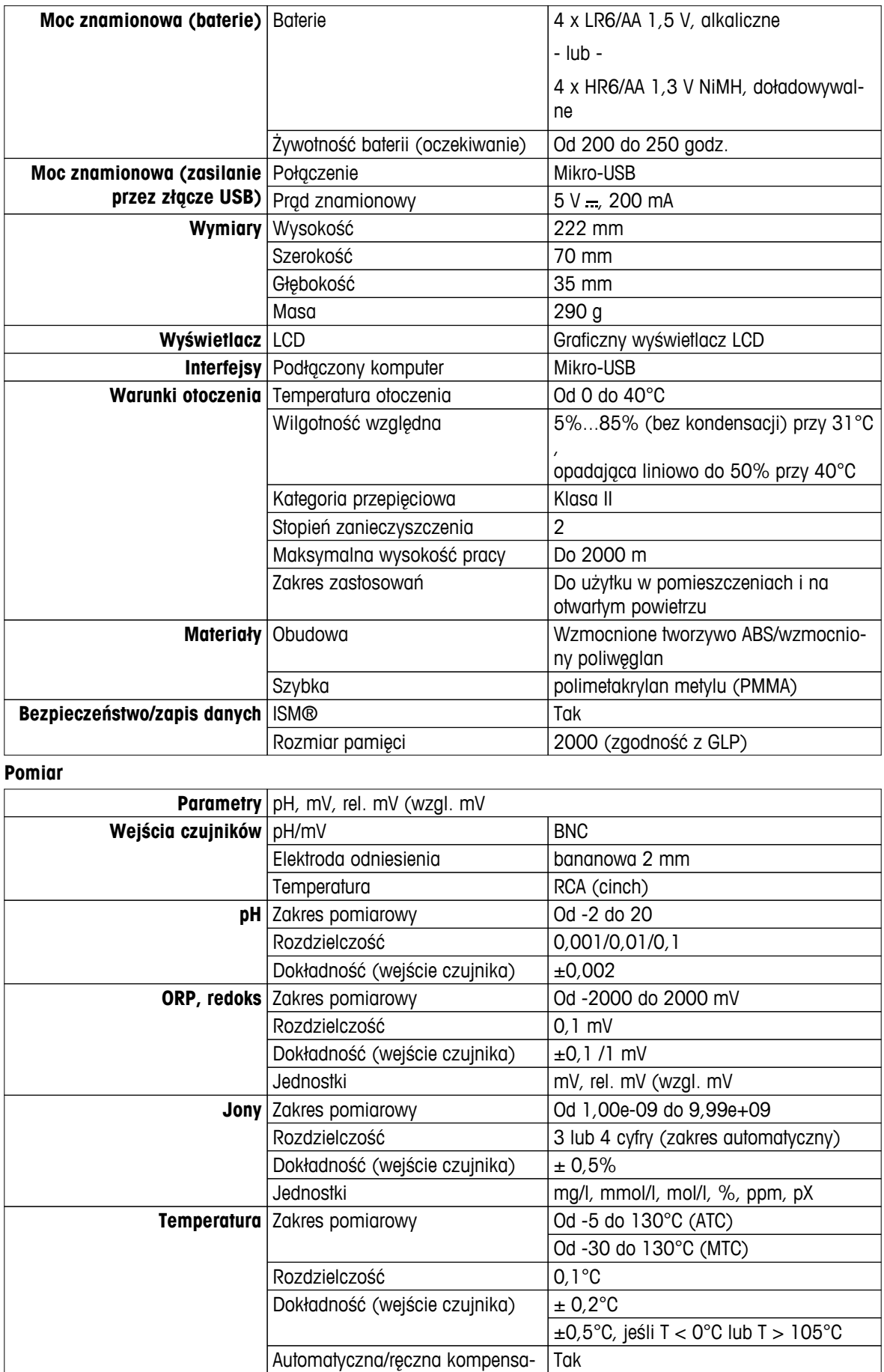

cja temperaturowa (ATC/MTC)

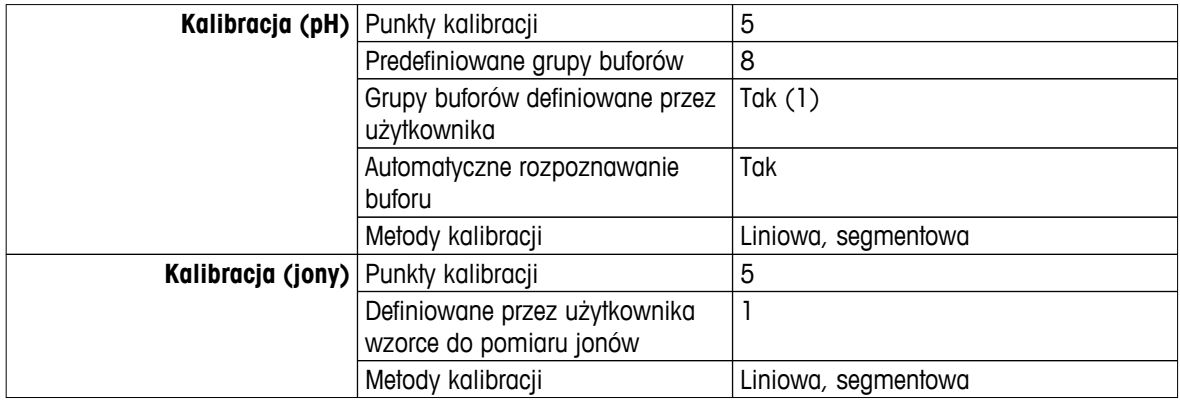

# <span id="page-46-0"></span>**13 Rodzina produktów**

# **13.1 Wersje mierników i zestawów**

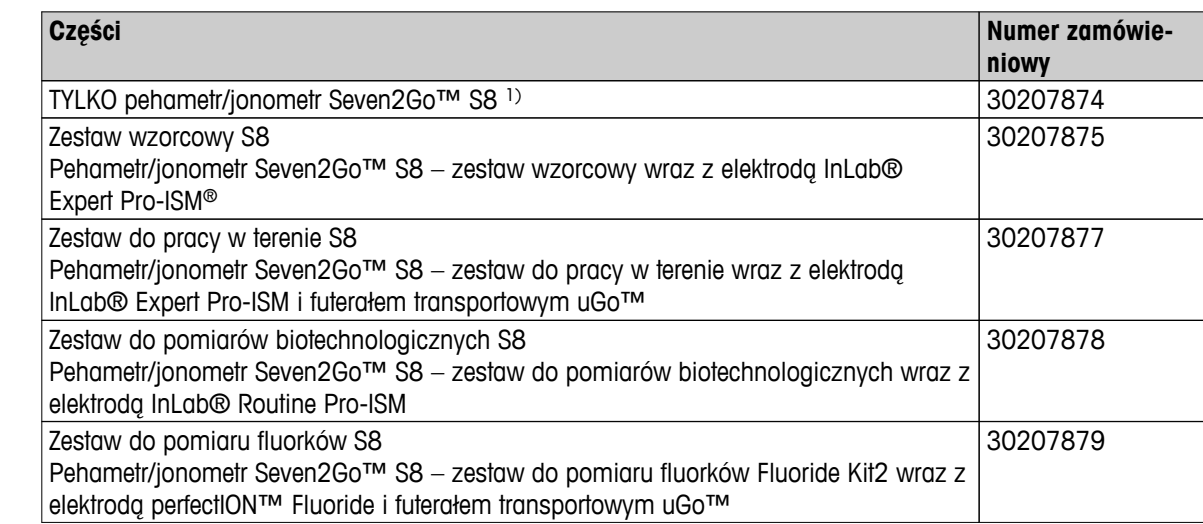

### 1) **Zawartość zestawu:**

- 1 x płyta CD z instrukcją obsługi
- 1 x skrócony poradnik
- 1 x deklaracja zgodności
- 1 x certyfikat z testów
- 1 x pasek na nadgarstek
- 1 x zespół elektrody
- 1 x kabel USB
- 1 x podstawa miernika
- 1 x płyta CD z oprogramowaniem LabX direct
- 1 x komplet buforów

# **13.2 Akcesoria**

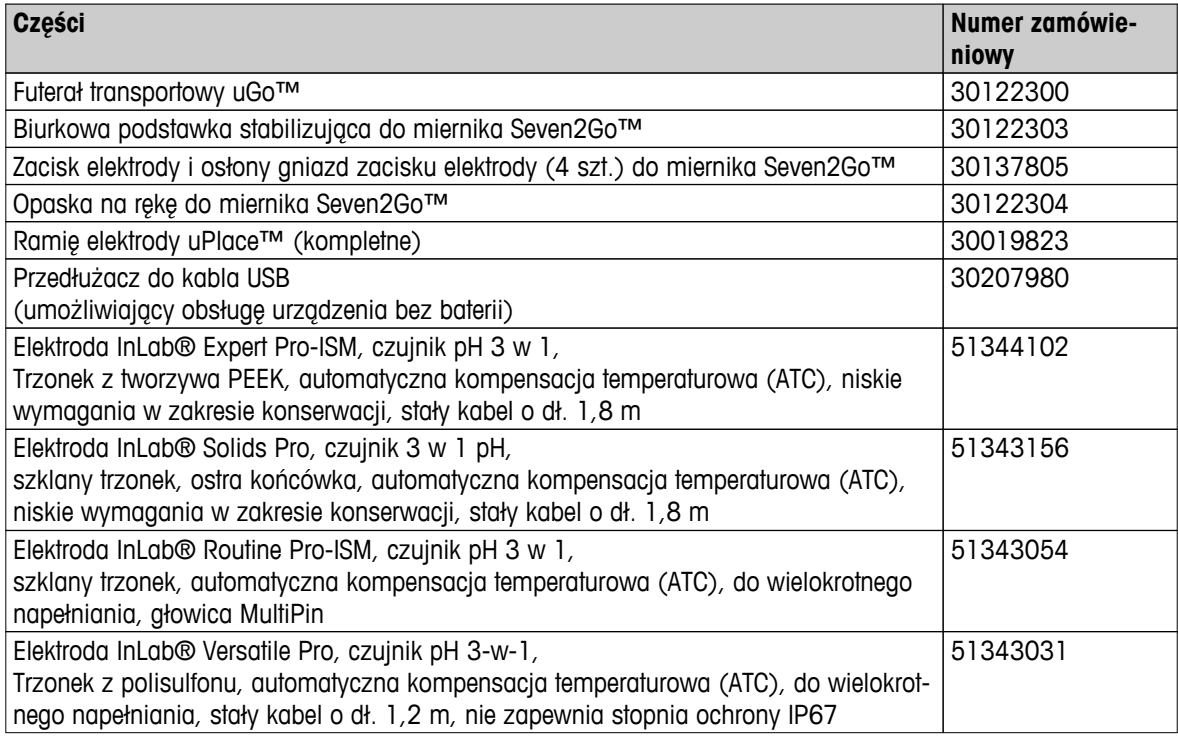

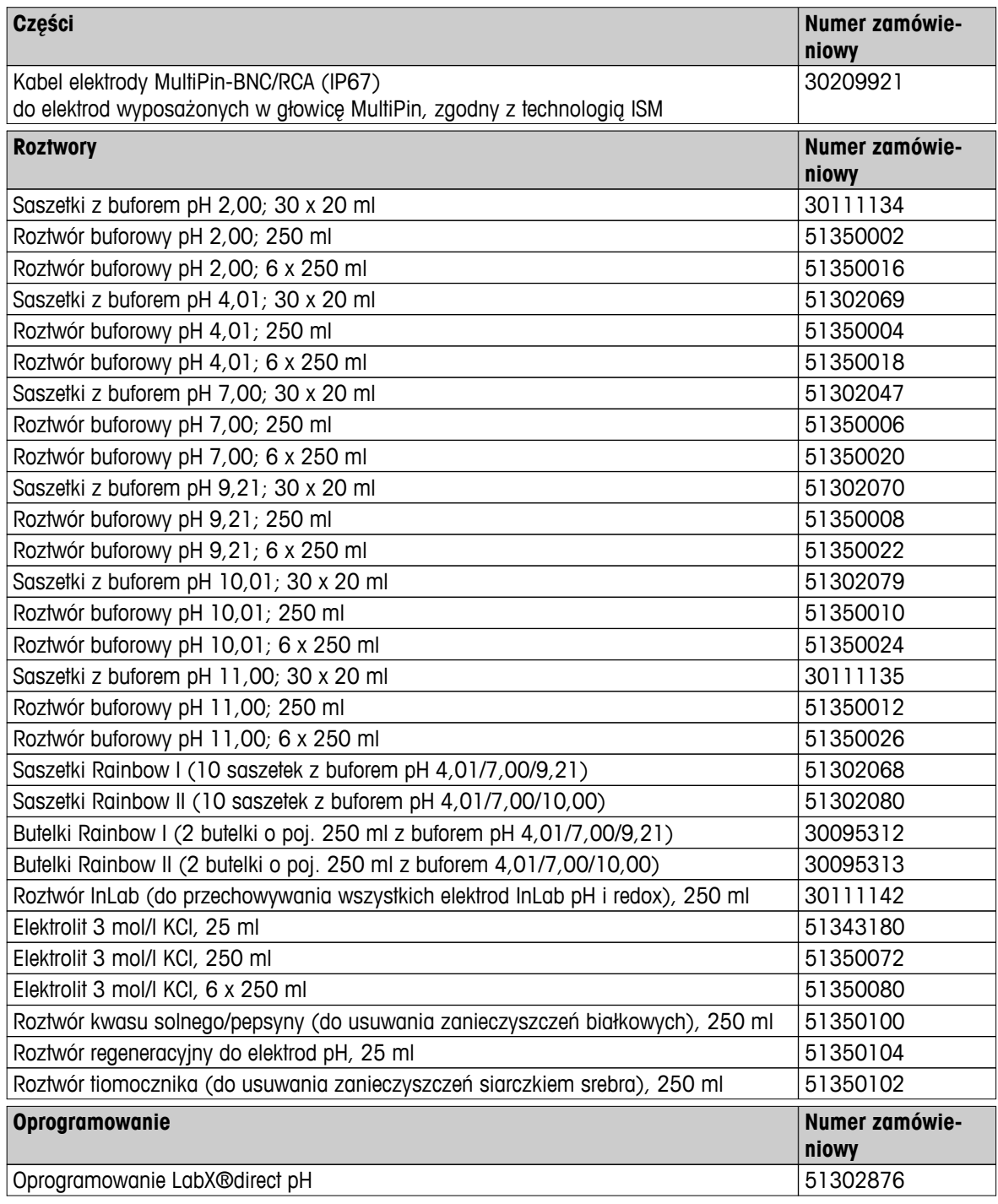

# <span id="page-48-0"></span>**14 Dodatek**

# **14.1 Bufory**

**METTLER TOLEDO Stany Zjednoczone (temperatura referencyjna 25°C)**

| $ T[^{\circ}C]$ | $\mathbf{v}$<br>1.68 | <br>4.01 | 7.00 | 10.01 |
|-----------------|----------------------|----------|------|-------|
| 5               | 1.67                 | 4.00     | 7.09 | 10.25 |
| 10              | 1.67                 | 4.00     | 7.06 | 10.18 |
| 15              | 1.67                 | 4.00     | 7.04 | 10.12 |
| 20              | 1.68                 | 4.00     | 7.02 | 10.06 |
| 25              | 1.68                 | 4.01     | 7.00 | 10.01 |
| 30              | 1.68                 | 4.01     | 6.99 | 9.97  |
| 35              | 1.69                 | 4.02     | 6.98 | 9.93  |
| 40              | 1.69                 | 4.03     | 6.97 | 9.89  |
| 45              | 1.70                 | 4.04     | 6.97 | 9.86  |
| 50              | 1.71                 | 4.06     | 6.97 | 9.83  |

# **METTLER TOLEDO Europa (temperatura referencyjna 25°C)**

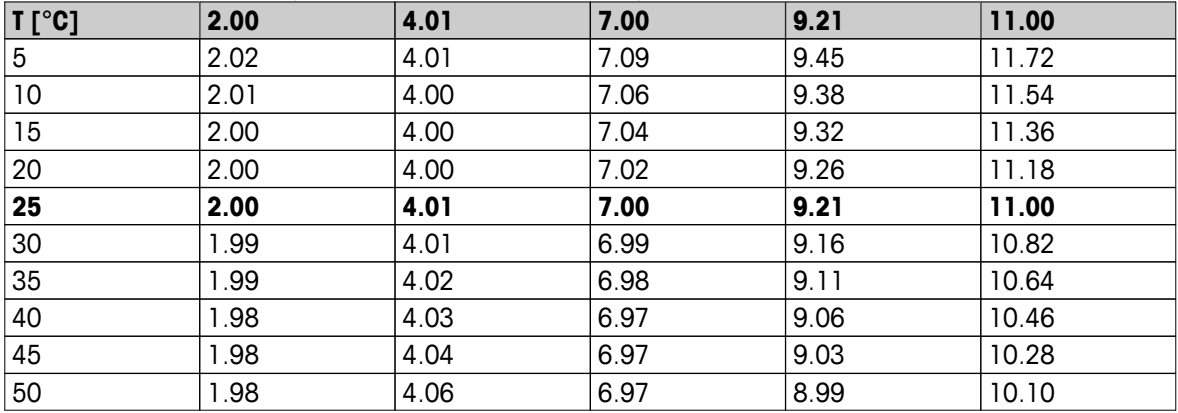

# **MERCK (temperatura referencyjna 20°C)**

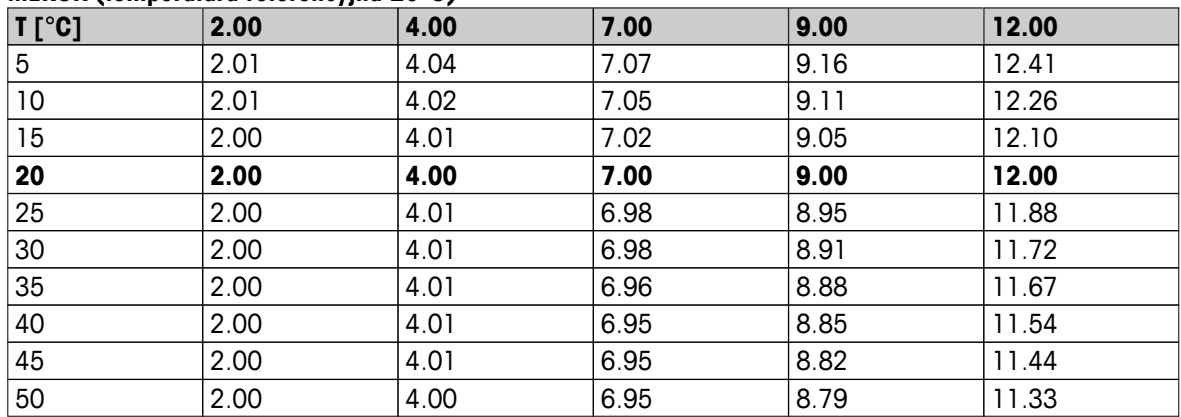

# **JIS Z 8802 (temperatura referencyjna 25°C)**

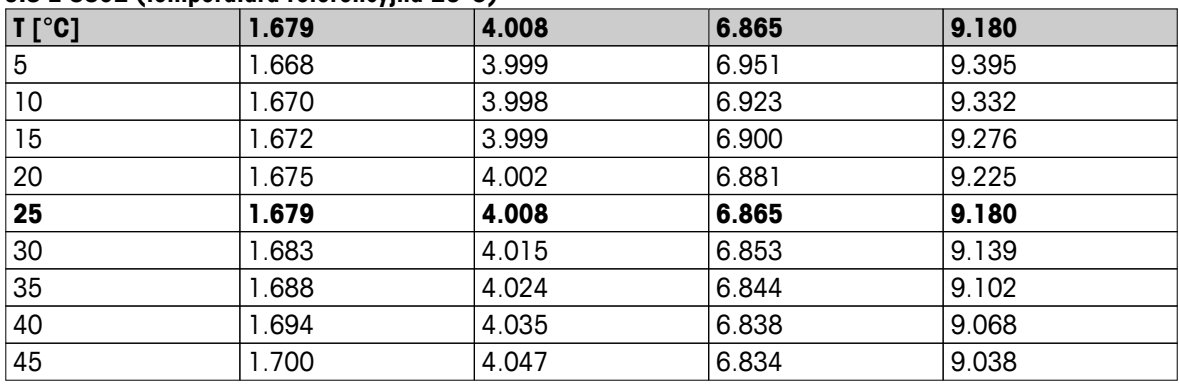

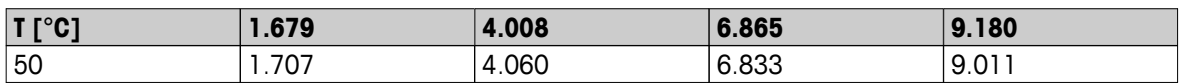

# **DIN (19266) NIST (temp. referencyjna 25°C)**

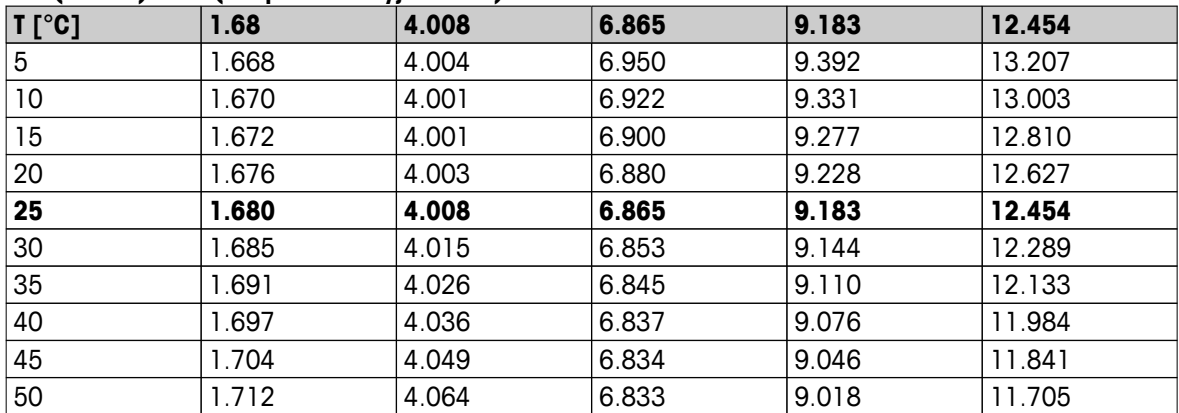

### **DIN (19267) (temp. referencyjna 25°C)**

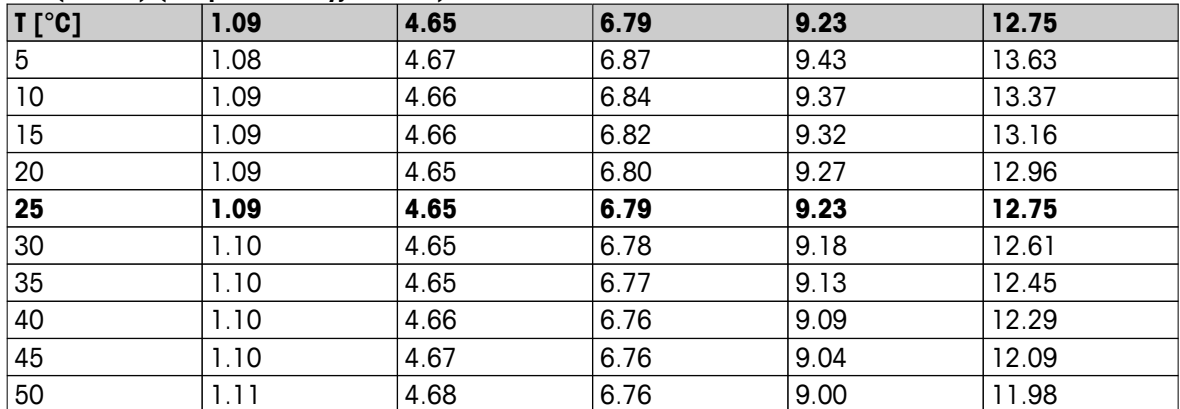

### **JJG119 (temp. referencyjna 25°C)**

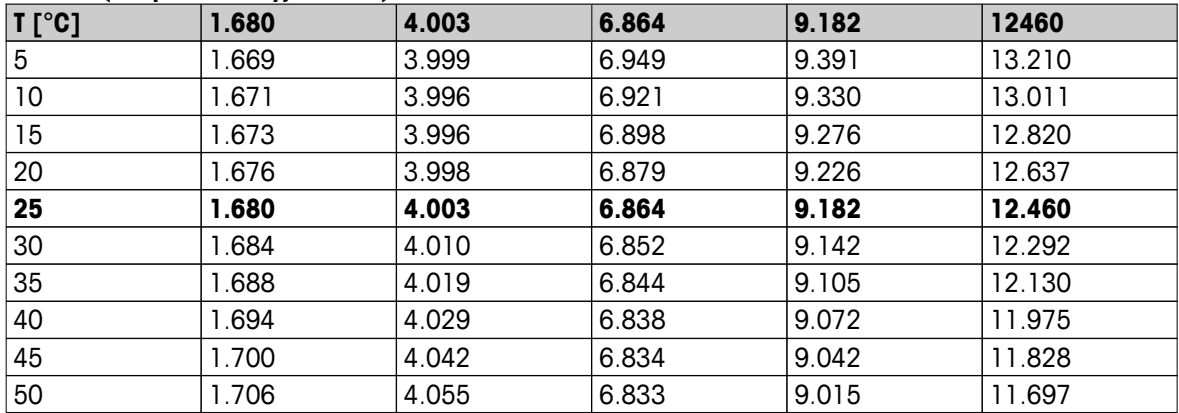

### **Techniczne (temp. referencyjna 25°C)**

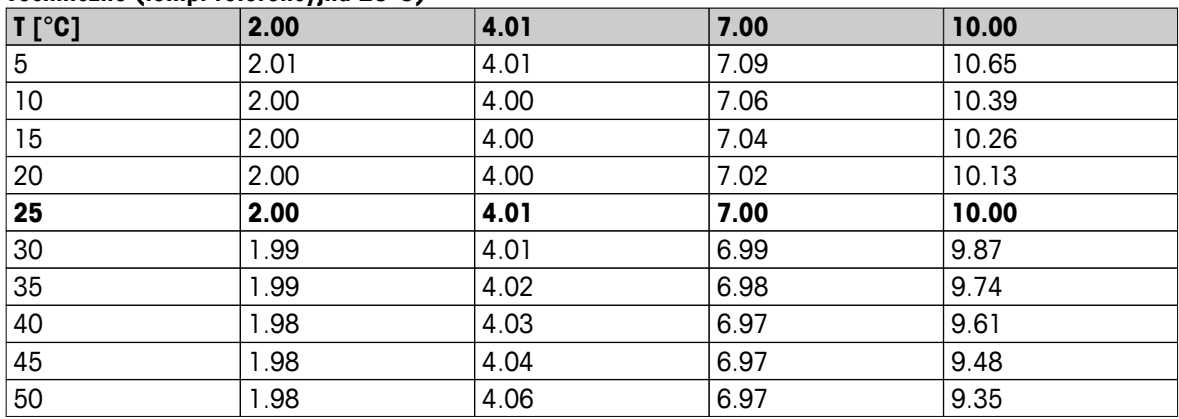

# Aby zapewnić przyszłość Twojego przyrządu:

Serwis METTLER TOLEDO czuwa nietylko nad jakością i zapewnieniem dokładności pomiarów, ale również gwarantuje długoletnie zachowanie wartości Twojej inwestycji.

Dowiedz się o oferowanych przez nas usługach i zapytaj o dalsze szczegóły naszej atrakcyjnej oferty serwisowej.

**www.mt.com/ph**

Aby uzyskać więcej informacji

**Mettler-Toledo AG, Analytical** CH-8603 Schwerzenbach, Switzerland Tel. +41 (0)44 806 77 11 Fax +41 (0)44 806 73 50 www.mt.com

Podlega zmianom technicznym. © Mettler-Toledo AG 08/2014 30219754A

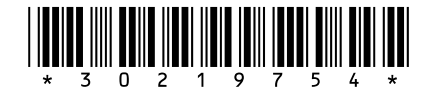